# Xpect® **24/7 Transport Stream Monitoring**

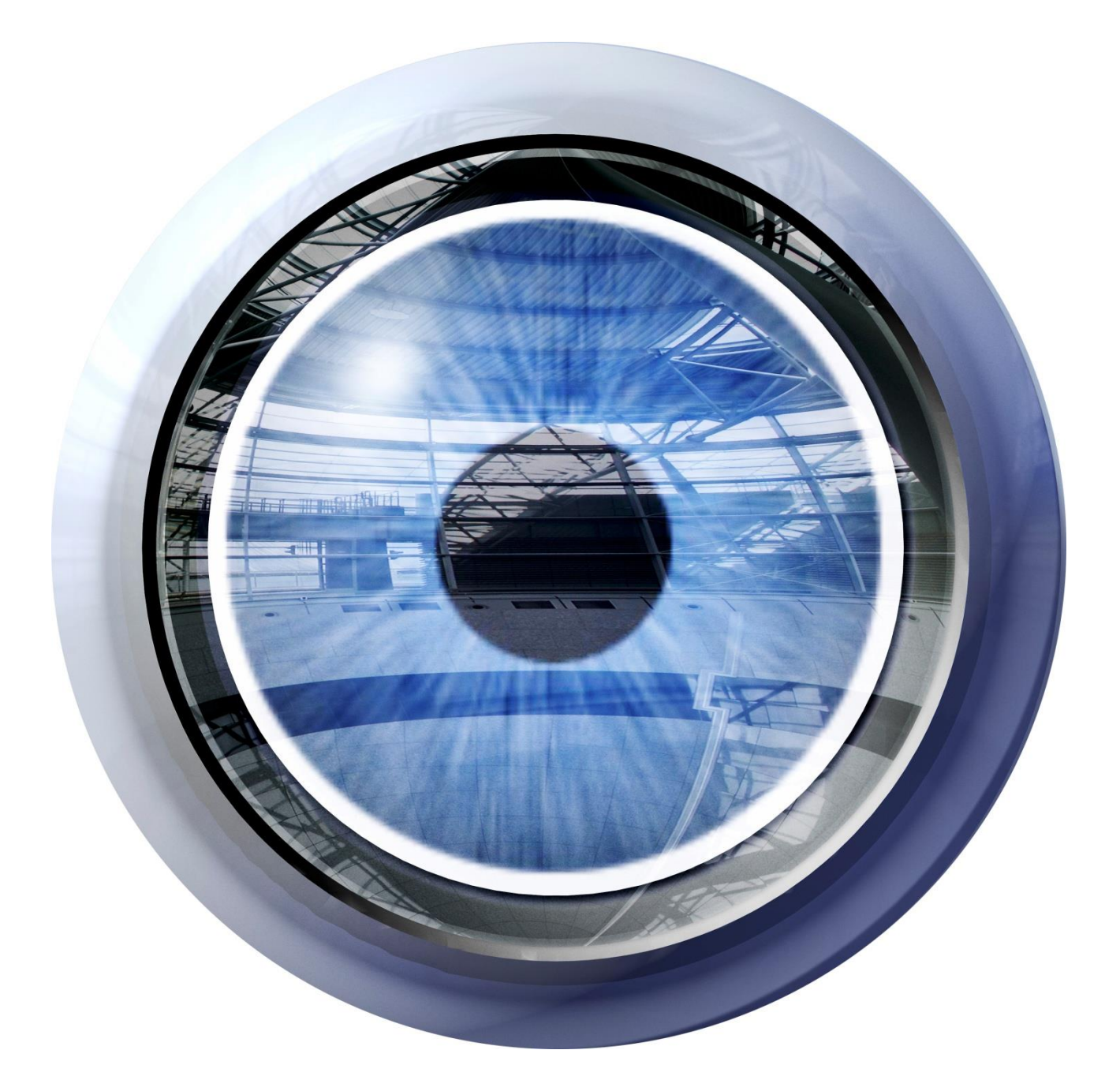

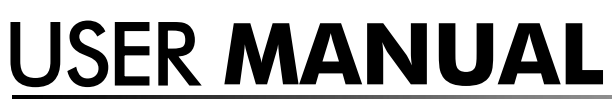

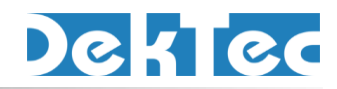

September 2020

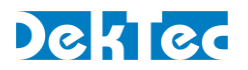

# **Table of Contents**

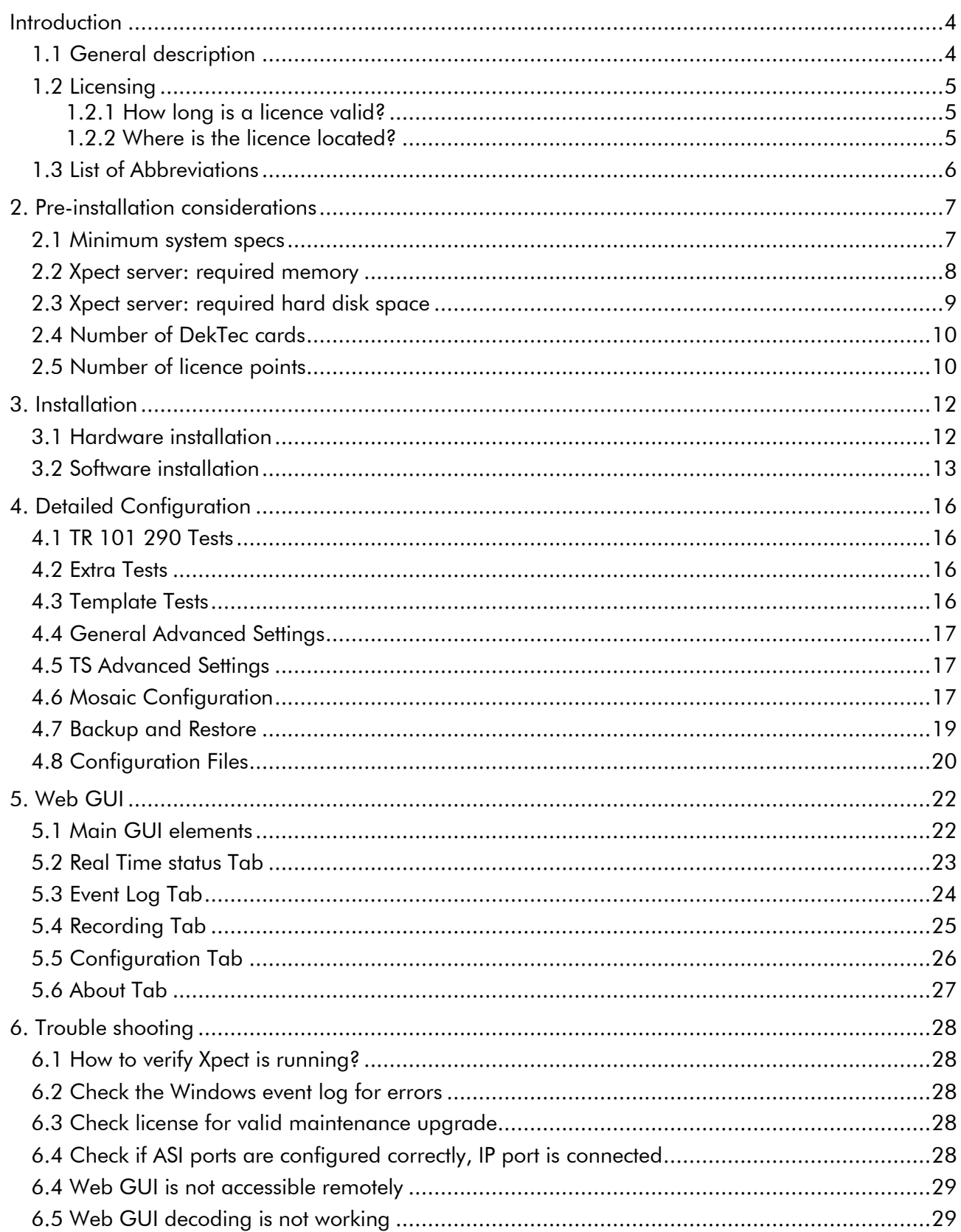

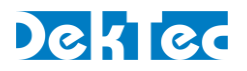

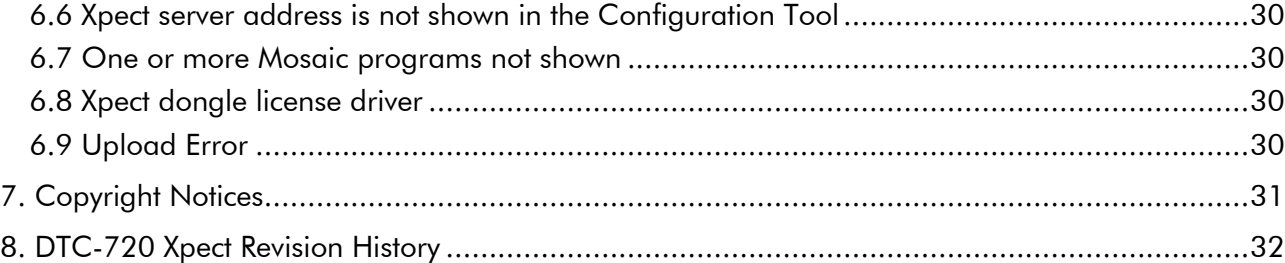

Copyright © 2020 by DekTec Digital Video B.V.

DekTec Digital Video B.V. reserves the right to change products or specifications without notice. Information furnished in this document is believed to be accurate and reliable, but DekTec Digital Video B.V. assumes no responsibility for any errors that may appear in this material.

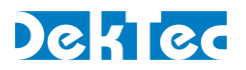

## <span id="page-3-1"></span><span id="page-3-0"></span>**Introduction**

## **1.1 General description**

Xpect is a '24/7' transport stream monitoring software package, which continuously checks transport streams for compliance to TR 101 290 and compares each stream to a user-created template (defining the expected properties of the transport stream). Any violations of the TR 101 290 rules, or mismatches to the template, will be logged in a database and can be signalled to an NMS through SNMP traps or as an IP/UDP based message.

Xpect also keeps logs of statistical information (e.g. bitrates, number of CC errors and scrambled status) for the services, tables and individual components in the monitored stream. The period over which to gather the statistical information is user-configurable and can be set from several seconds up to multiple days/weeks.

Xpect monitors multiple transport streams simultaneously, applying different test criteria to each stream. Each stream is independently monitored and can be paused without affecting the other streams, for example when new test criteria are being loaded by the user. The maximum number of streams that can be monitored in parallel is defined by the required configuration, the bit rate for each transport stream and the resource availability of the host PC (Xpect server).

The Xpect server software is installed on a PC platform. It consists of the main Xpect 'application' and a companion 'guardian' service. The Xpect guardian will launch and shut down Xpect gracefully to protect its databases against corruption should a user-invoked shut-down be attempted during database writes. Furthermore, the Xpect guardian will regularly communicate with each Xpect 'instance' (TS monitoring thread) to ensure they are each running properly. If an instance does not respond within a time limit then the Xpect guardian will automatically re-initialise that instance without interrupting the monitoring of the other instances. Once configured, each Xpect monitoring instance is designed to run autonomously without any human supervision.

For remote control purposes Xpect provides both SNMP and SOAP interfaces. These will allow a 3<sup>rd</sup> party NMS, or custom-built client application, to fully configure Xpect and download captured transport stream files as well as giving full access to the event log and statistical information databases. Xpect provides a web interface which can be used to check the live status of the monitored stream, access event logs and perform basic configuration tasks using a standard browser.

Finally, Xpect provides a fully configurable Multi-TS viewer (Mosaic) of decoded video, audio bars and monitoring status. Mosaic output uses a standard PC graphics card.

The Xpect software runs on a standard Windows-based PC and can be combined with almost all DekTec hardware input devices. Using a DekTec hardware interface, you will be able to monitor transport streams from DVB-ASI, DVB-T/T2, DVB-S(2), QAM, ATSC(8VSB), ISDB-T and IP networks.

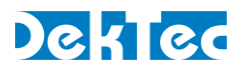

## <span id="page-4-0"></span>**1.2 Licensing**

As is true for most other DekTec software applications, Xpect requires the presence of a valid licence before it can be used. The Xpect software uses a licence point mechanism. The basic idea behind this points-based license mechanism is that you need a certain amount of licence points per monitored transport stream (see table below).

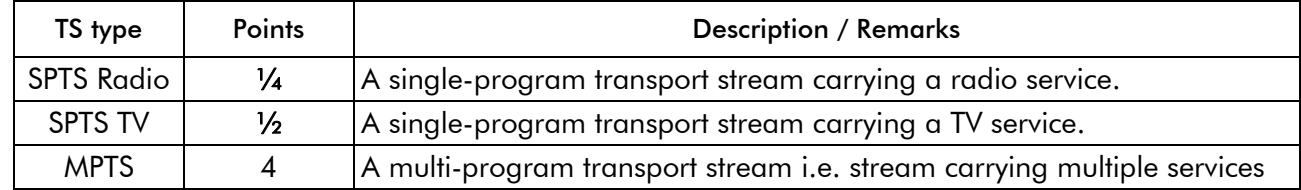

Given the above, you can compute the number of licence points needed to run Xpect on the basis of the number of multi- and/or single-program transport streams you want to monitor. For an example of how to compute the number of points required please refer to [§2.5 Number of licence points.](#page-9-1)

NOTE: you can only buy whole points, therefore the number of total number points required must be rounded upwards to the nearest whole number (e.g. if your setup requires 7.75 points you must round this up to 8 points).

#### <span id="page-4-1"></span>**1.2.1 How long is a licence valid?**

There are two types of licence available for Xpect, the first being a time limited evaluation licence and the second a permanent licence.

The evaluation licence is intended for evaluation purposes and will always be time-limited (i.e. after a certain amount of time the licence will expire and Xpect will no longer be able to run).

A permanent licence will never expire; however, it does have a time-limited maintenance period associated with it (by default: 1 year). This means that you will be able to freely upgrade to the latest Xpect version as long as it was released prior to the end date of the maintenance period. If you upgrade to a version which was released after the maintenance end date, the licence will not be accepted and you will need to renew the maintenance period to be able to use the latest version.

*NOTE: your licence will still be valid for any Xpect version released prior to the maintenance end date (i.e. you can still use the older version).* 

#### <span id="page-4-2"></span>**1.2.2 Where is the licence located?**

Although you may have received a file with the licence for Xpect, the licence itself will be stored on a DekTec card after you have activated the licence. This means that the file is no longer needed after activation and that the DekTec card is effectively a dongle for Xpect (i.e. the licence moves with the DekTec hardware). It is possible to have multiple DekTec cards with Xpect licences on more than one of them.

When Xpect starts it will check all cards which are part of its configuration (i.e. cards which are specified in the XpectGeneralConfig.xgen configuration file) to see if they have a valid licence. The points of all valid licences will be accumulated and if there are enough points available to run the configuration, Xpect will start. For example if the configuration contains two cards 'A' and 'B' with respectively a licence for four and two points on them, Xpect will start successfully as long the number of licence points needed does not exceed six points.

#### *NOTE: if your system contains the cards 'A', 'B', and 'C', and a valid Xpect licence is stored on each of them, but card 'C' is not used in the configuration of Xpect (i.e. no transport stream received via*

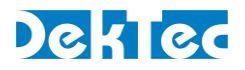

*card 'C' will be monitored), then the licence points on card 'C' will not be included in the sum of available points.* 

## <span id="page-5-0"></span>**1.3 List of Abbreviations**

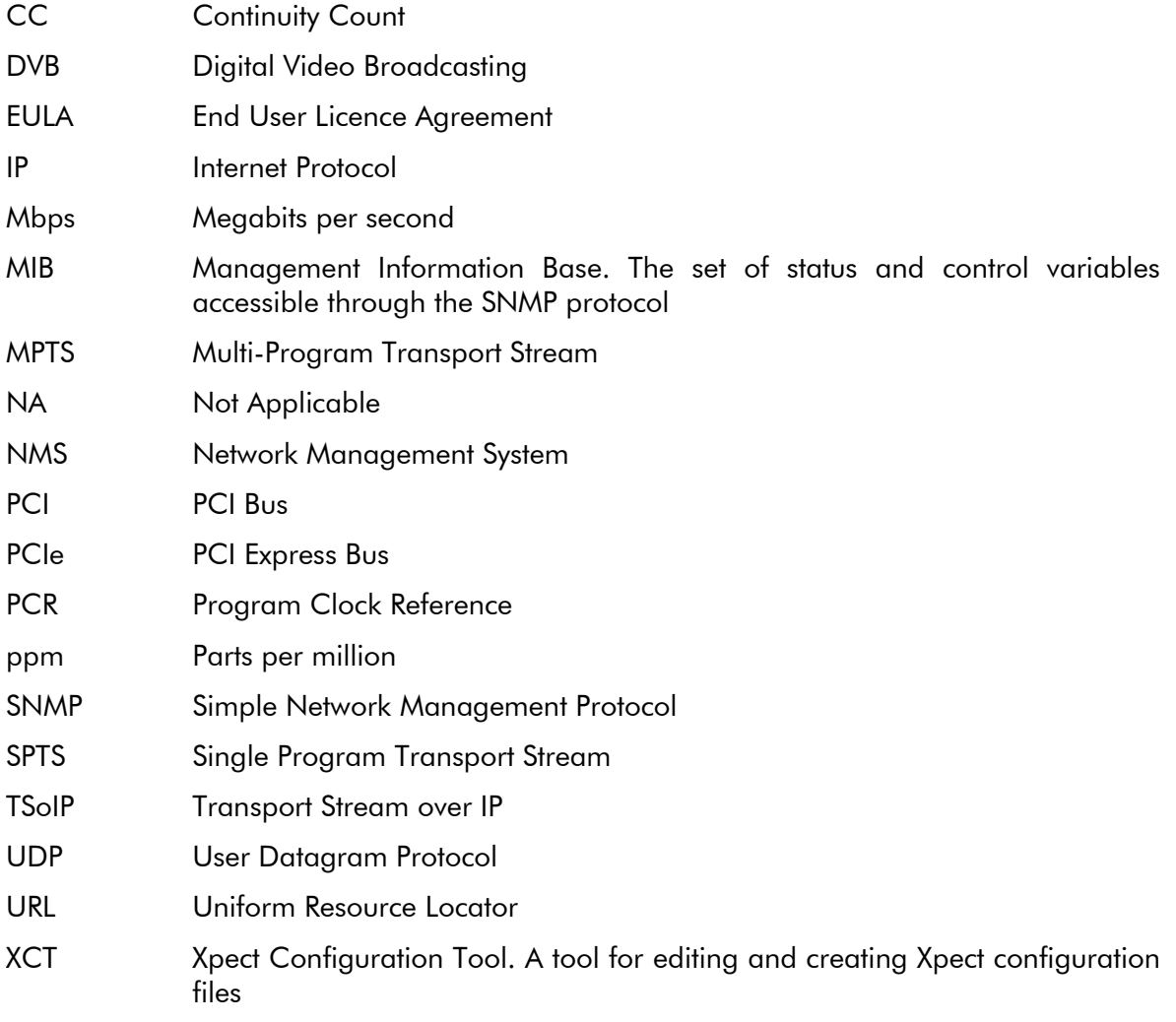

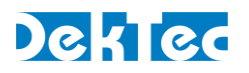

# <span id="page-6-0"></span>**2. Pre-installation considerations**

Before explaining how to configure Xpect, we will first discuss some important considerations related to the choice of the PC and DekTec interface(s).

The desired setup has a big impact on the hardware requirements needed to run Xpect smoothly and it is therefore important to ask yourself a number of questions prior to selecting a hardware platform for your Xpect installation. The table below lists a number of requirements and the parameters on which they depend.

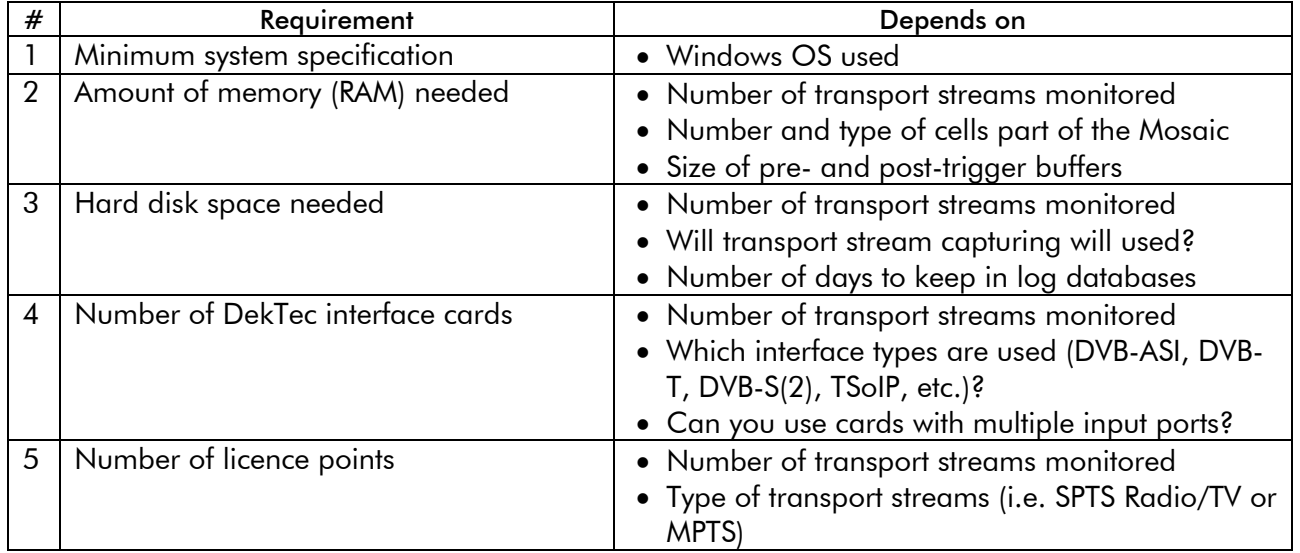

#### <span id="page-6-1"></span>**2.1 Minimum system specs**

The minimum system specifications for running Xpect are given in the table below.

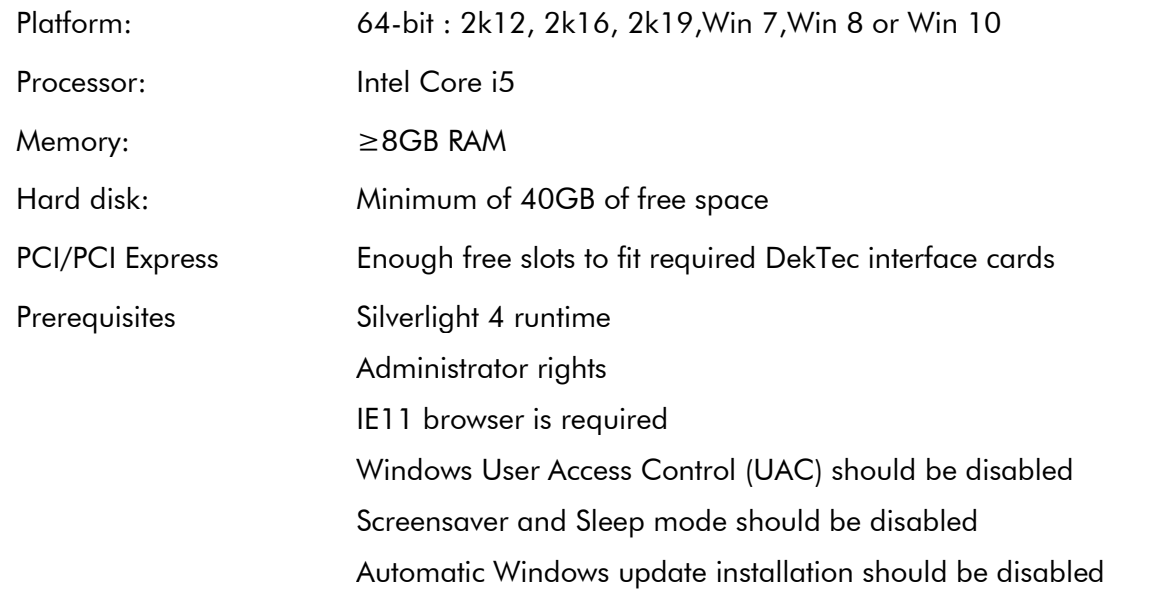

The minimum system specifications for running Xpect including Mosaic are given in the table below. Platform: 64-bit : 2k12, 2k16, 2k19,Win 7, Win 8.1 or Win10

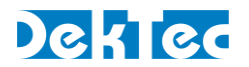

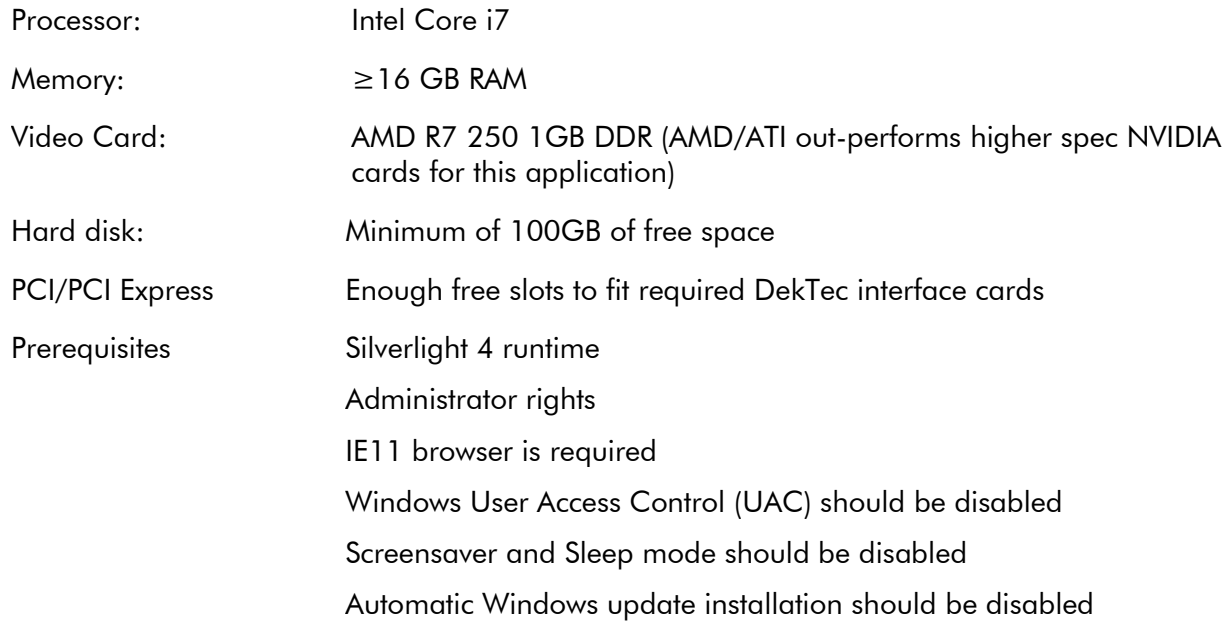

#### *IMPORTANT NOTE: For running Mosaic, an Xpect configuration with multiple PC's might be required! Typical decoding performance indications for a 64 bit Win7 Intel Core i7 3770 are:*

- 60x SD AVC/MPEG-2, or
- 9x HD AVC, or
- <span id="page-7-0"></span> $\bullet$  5x HD AVC + 30x SD AVC/MPEG-2

## **2.2 Xpect server: required memory**

The amount of memory required for Xpect consists of two parts, namely: (1) the minimum amount of memory required for the Windows operating system and (2) the runtime amount of memory required by Xpect itself. For the first we recommend you consult the system requirements of the Windows version you will be using; but, as a minimum, we recommend at least 1GB. The runtime memory requirements depend on the number of transport streams and the sizes of the pre- and post-trigger buffers.

To compute the amount of memory required for an Xpect server the Xpect Configuration Tool could be used to define your configuration and show the memory required for Xpect.

*MREQ = MOS + MRUNTIME*, where

- *MREQ* = Total amount of memory required for an Xpect system
- *MOS* = Minimum amount of memory required by Windows

For example, suppose you have a setup with 4 transport streams and with the pre- and post-trigger buffer sizes set to respectively 32MB and 16MB. In this case the total amount of memory required would be:

 $M_{RFO} = 1GB + 562MB$  $M_{RFO} = > 1.5$  GB

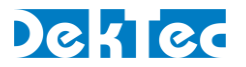

#### *IMPORTANT NOTES:*

*The runtime memory required by Xpect (MRUNTIME) must not exceed 75% of the total amount of memory available. Xpect applies this restriction to ensure the system does not become unusable due to resource starvation.* 

*The memory usage estimate for HD AVC Mosaic service is less accurate compare to a SD service, so make sure to have sufficient free Memory available.* 

#### <span id="page-8-0"></span>**2.3 Xpect server: required hard disk space**

Like the memory usage, the required hard disk space depends on a number of variables such as the number of transport streams, pre- and post-trigger buffer sizes and the maximum number of entries to be stored in the log database.

The required disk space can be computed using the formulae below (all values in MB):

*HD*<sub>*CAP*</sub> =  $(B_{PRE} + B_{POST}) \times (212 \div 188) \times N_{FILES}$ , where:

 $HD<sub>CAP</sub>$  = Amount of disk space required for transport stream captures

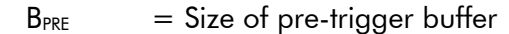

 $B_{POST}$  = Size of post-trigger buffer

*N*<sub>FILES</sub> = Number of transport streams capture files to store

 $HD_{LOG} = N_{LOG} \times S_{LOG}$ , where

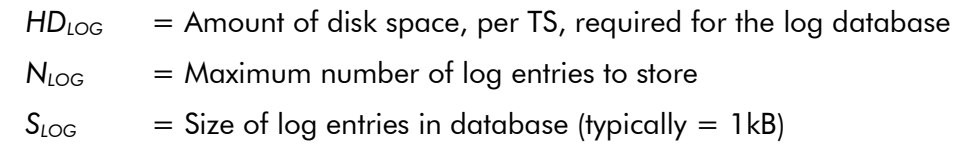

 $HD_{STAT} = (N_{SHORT} + N_{MEDIUM} + N_{LONG}) \times (N_{SVC} + N_{BS} + N_{TBL}) \times S_{stat}$ , where

*HDSTAT* = Amount of disk space, per TS, required for the statistics database

 $N<sub>shORT</sub>$  = Maximum number of short-term statistics entries to store

 $N_{\text{MEDIUM}}$  = Maximum number of medium-term statistics entries to store

 $N_{LONG}$  = Maximum number of long-term statistics entries to store

 $N_{SVC}$  = Number of services in transport stream

 $N_{BS}$  = Number of basic streams in transport stream

*N*<sub>*TBL</sub>* = Number of tables in transport stream</sub>

 $S_{\text{LOG}}$  = Average size of log entries in database (typically = 1kB)

 $HD_{REQ} = N_{TS} \times (HD_{CAP} + HD_{LOG} + HD_{STAT})$ , where

*HDREQ* = Total amount of required disk space

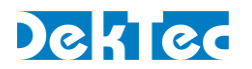

*N*<sub>*TS*</sub> = Number of transport streams monitored

For example, suppose you have a setup with 4 transport streams, with pre- and post-trigger buffer sizes of respectively 32MB and 16MB, a maximum of 16 capture files are stored on disk, the number of log entries is limited to 100,000 and the number of short-, medium- and long-term statistics entries is set to 60, 60 and 48 respectively, the number of services is 8, number of basic streams is 40 and the number of tables is 60. In this case the total hard disk space required would be:

 $HD<sub>CAP</sub> = (32 + 16) \times (212 \div 188) \times 16 = -866MB$  $HD_{LOG} = 100,000 \times 1kB = -98MB$  $HD_{STAT} = (60 + 60 + 48) \times (8 + 40 + 60) \times 1kB = -18MB$  $HD_{REQ} = 4 \times (866 + 98 + 18) = -3928MB$ 

*NOTE: in the above formula, we do not account for the disk space required for installing Xpect, however, this is a relatively small amount (<100MB) that can be disregarded.* 

#### <span id="page-9-0"></span>**2.4 Number of DekTec cards**

It is important to consider the number and type of DekTec input cards (DVB-ASI, DVB-T, DVB-S(2), TSoIP, etc.) required for your setup. The number of cards needed depends largely on the number of transport streams you will be monitoring. The number of cards used will have an impact on the number of available PCI/PCIe slots your target PC will need to have. If the number of PCI/PCIe slots in your target PC is limited, it is worthwhile considering the use of a DekTec card with multiple input channels on a single board (if available for the type of interface you need). See our website for details of the currently available input cards [\(www.dektec.com\)](http://www.dektec.com/).

#### <span id="page-9-1"></span>**2.5 Number of licence points**

Xpect uses a point-based licensing system (see §1.2 [Licensing\)](#page-4-0). The number of licence points required depends on the number of transport streams you will be monitoring and the type of transport stream (single- or multi-program).

The formula below can be used to compute the number of required points:

 $LP_{TOT} = (N_{SPTSRAD} \times LP_{SPTSRAD}) + (N_{SPTSTV} \times LP_{SPISTV}) + (N_{MPTS} \times LP_{MPTS})$ , where

- *LP*<sup>*TOT</sup> = Number of licence points required*</sup>
- *NSPTSRAD* = Number of single-program radio transport streams to monitor
- $LP_{SPISRAD}$  = Number of licence points  $(=1/4)$  required for each SPTS Radio
- $N<sub>SPTSTV</sub>$  = Number of single-program TV transport streams to monitor
- $LP_{SPISTV}$  = Number of licence points  $(=\frac{1}{2})$  required for each SPTS TV
- *N<sub>MPTS</sub>* = Number of multi-program transport streams to monitor
- $LP<sub>MPTS</sub>$  = Number of licence points  $(=4)$  required for each MPTS

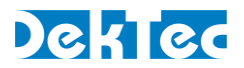

For example, suppose you have a setup where you want to monitor eight radio SPTS streams, two TV SPTS streams and three MPTS streams:

*LP*<sub>*TOT</sub>* =  $(8 \times \frac{1}{4}) + (2 \times \frac{1}{2}) + (3 \times 4) = 15$  *licence points*</sub>

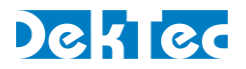

# <span id="page-11-0"></span>**3. Installation**

In this chapter we will discuss how to set up an Xpect server. Before continuing, please make sure you have read the [§2. Pre-installation considerations](#page-6-0) and have selected a suitable PC for use with Xpect.

<span id="page-11-1"></span>The two installation steps are discussed in the following sections.

## **3.1 Hardware installation**

The table below lists the hardware installation steps

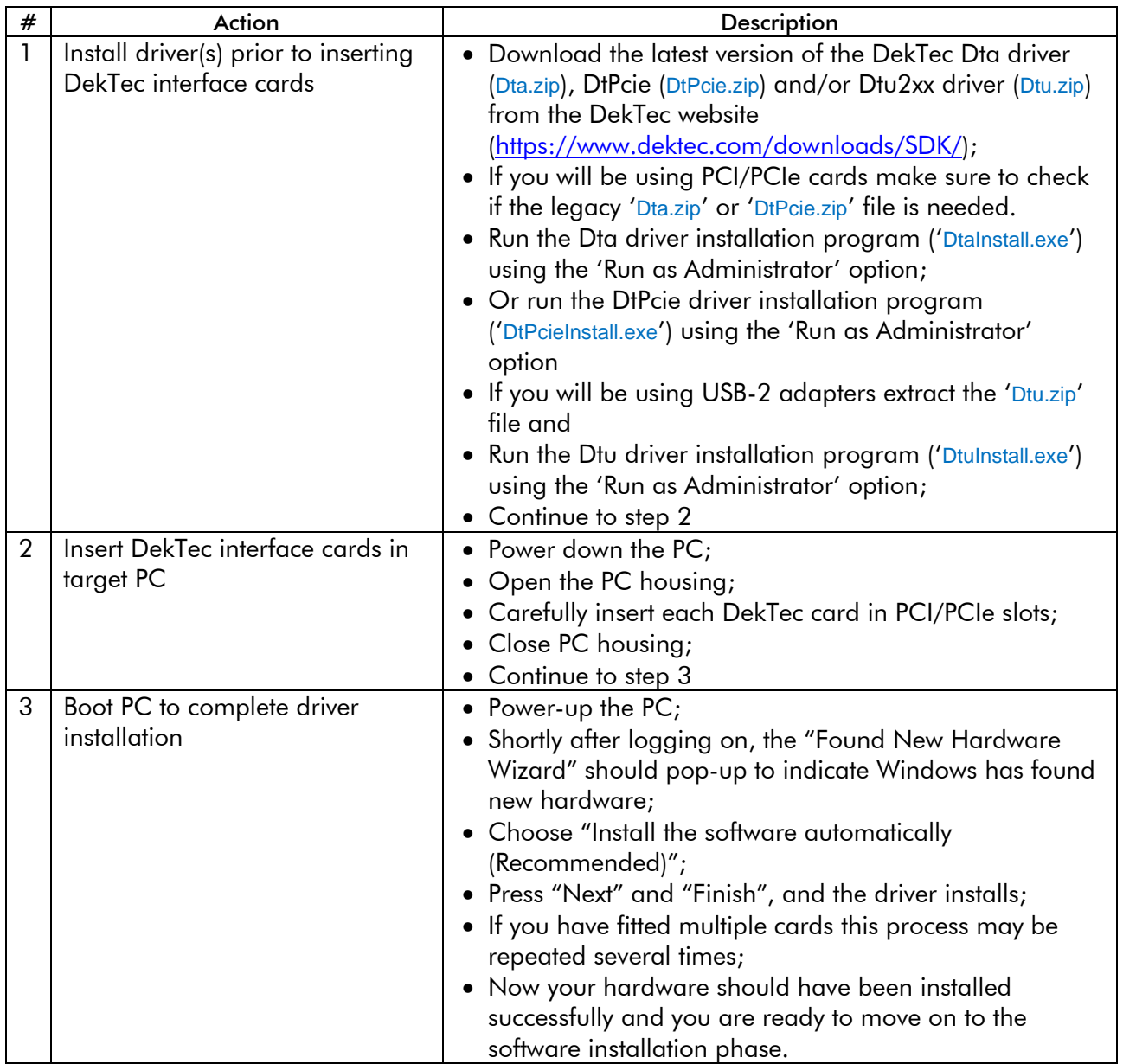

*NOTE: In the above steps we are assuming the driver(s) will be installed prior to inserting the DekTec interface cards. It is also possible to first insert the card in the PC, boot-up and then run the driver installation. In this case the "Found New Hardware Wizard" will pop up again when you first boot the PC, but you should close it at this stage and then run the driver setup programs as described in step 1.* 

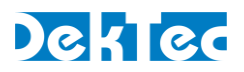

For a detailed driver installation description and for troubleshooting driver issues, please refer to the 'Dta Installation.pdf' , 'DtPcie Installation.pdf' and/or 'Dtu Installation.pdf' documents included in driver ZIP files.

The Mosaic feature requires a mid-range video card since most of the decoding is done on the video card. We strongly recommend the AMD R7 250 (AMD/ATI out-performs higher spec NVIDIA cards for this specific application). Also make sure, using the Windows Device Manager, that the latest AMD Video card drivers are installed:

## <span id="page-12-0"></span>**3.2 Software installation**

Setting up Xpect requires the server and the Configuration Tool. The Installer will install both the Xpect Configuration Tool and the Xpect server software. The Xpect Configuration Tool could also be installed separately on a remote client PC. An internet connection is required for downloading some of the installer packages.

To make the PC ready for 24/7 monitoring it is recommended to:

- Disable Windows automatic updates
- Disable sleep mode and automatic screen blanking

For the Service decoding feature you will need to install the Microsoft Expression Encoder.

The Xpect Configuration Tool provides you with a facility to create and edit the configuration required by the Xpect software.

The Xpect server software consists of the main Xpect monitoring application (Xpect.exe) and a companion 'guardian service' (Xpectguardian.exe) which is used to systematically stop and start Xpect.

The table below describes the basic steps for setting up an Xpect server.

*IMPORTANT NOTE: Upgrade from Xpect 1.3 and 2.0 requires a complete uninstallation of Xpect including the configuration files located in 'C:\Users\Public\Documents\DekTec\Xpect\Config'and 'C:\Users\Public\Documents\DekTec\Xpect\ConfigTool'. Contact DekTec for support to upgrade an existing configuration.* 

| #              | Action                                         | Description                                                                                                    |
|----------------|------------------------------------------------|----------------------------------------------------------------------------------------------------|
|                | Make sure you have the latest                  | • Download the zip file 'Xpect.zip' from the DekTec website                                                                                                    |
|                | versions                                       | (http://www.dektec.com/Downloads/Applications.asp);                                                                                                    |
| $\overline{2}$ | Make sure the Xpect License is<br>installed    | • A description of how to check and program the Xpect<br>license using utility DtInfo can be downloaded from:<br>http://www.dektec.com/AppNotes/DT-AN-DTLIC.pdf                                                                                                    |
| 3              | Install Xpect server and<br>configuration tool | • Run the server setup program ('Xpect Setup.exe') using<br>the 'Run as Administrator' option;<br>. It is recommend that you let the installer perform a<br>complete installation;<br>• The Installer will start separate installers for:<br>o VC9 and VC15 Runtime<br>Microsoft Expression Encoder 4<br>.NET framework $3.5$ and $4.0^1$<br>$\circ$ |

<sup>&</sup>lt;sup>1</sup> NOTE: Make sure an Internet connection is available else these packages need to be installed manually before the Xpect installer is started

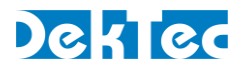

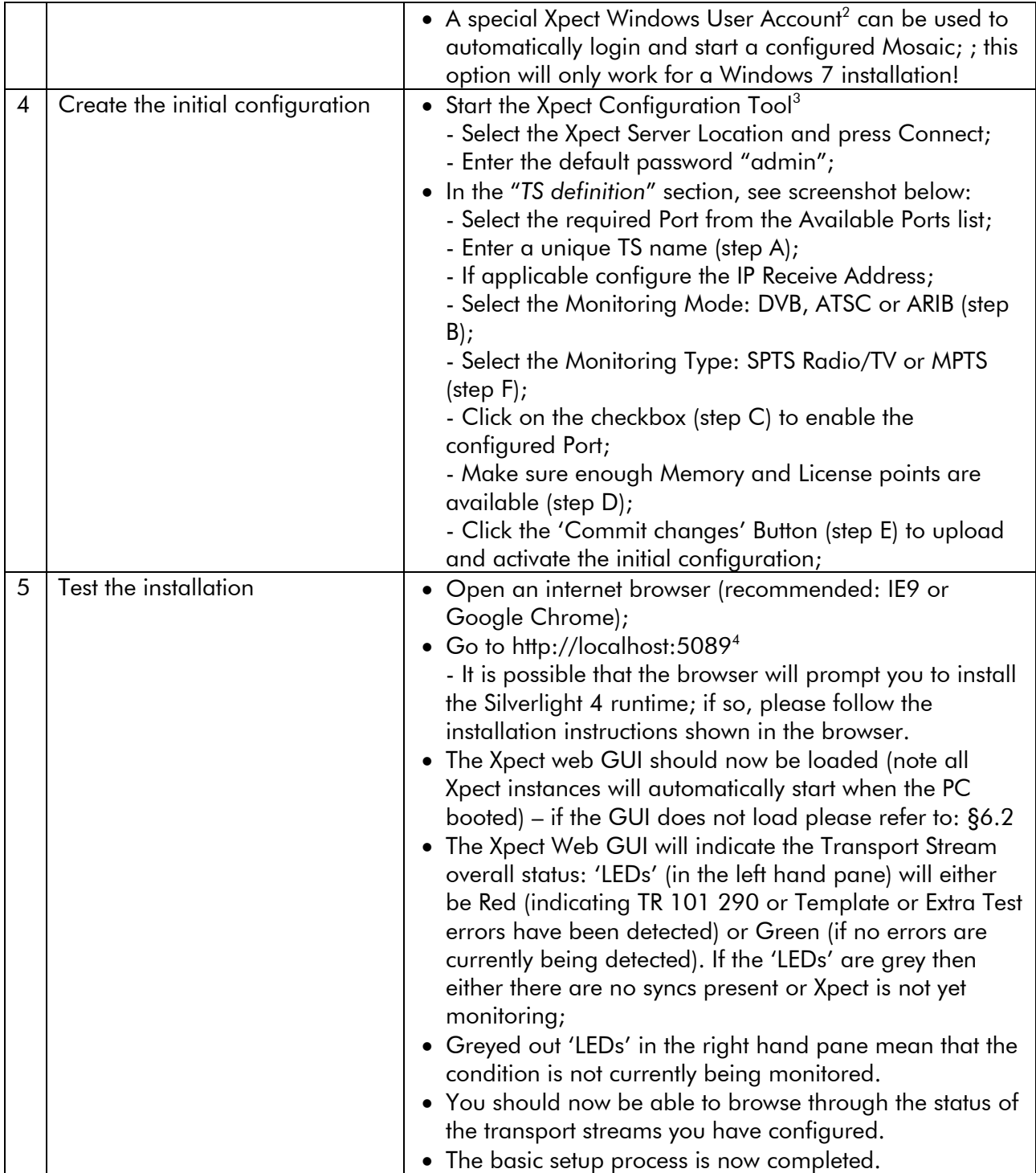

After successfully completing the steps above, you will have Xpect running in its most basic setup. You may now wish to further set up Xpect by creating templates and custom TR 101 290 configurations. More details about the configuration can be found in [§4. Detailed Configuration.](#page-15-0) For more details about the Web GUI please refer to [§5. Web GUI.](#page-21-0)

<sup>&</sup>lt;sup>2</sup> NOTE: Local Machine User:"Xpect", Password:"dektec", this user is part of the Administrator Group

<sup>&</sup>lt;sup>3</sup> NOTE: The XCT could be run locally on the Xpect server or run remotely

<sup>4</sup> NOTE: if you changed the default SOAP/Web port replace 5089 with the port you specified

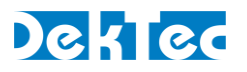

*IMPORTANT NOTE: For using the Video Streaming function on Windows Server 2012/16/19 make sure that the Windows Feature 'Desktop Experience' is enabled: Administrative Tools - Server Manager - select Features - Add Feature Desktop Experience (including Ink and Handwriting Services)*

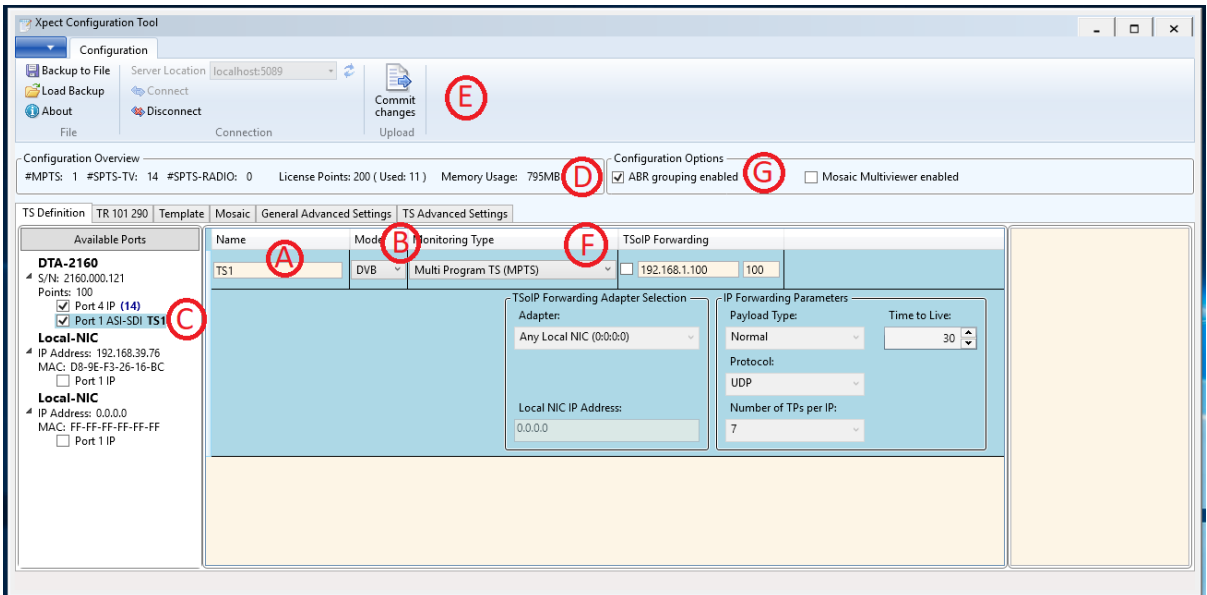

- A: A unique name identifying the TS
- B: The Monitoring Mode (DVB, ATSC or ARIB)
- C: Selected Port(s) for monitoring
- D: Overview of used License Points and memory for current configuration
- E: Upload current configuration using 'Commit Changes' button
- F: The Monitoring Type (SPTS Radio/TV or MPTS)
- G: ABR grouping and Mosaic Multiviewer options

*IMPORTANT NOTE: Source Specific Multicast IP address (IGMP v3 support) configuration should be submitted, using syntax: <sourceaddress>@<multicastaddresss>*

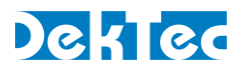

# <span id="page-15-0"></span>**4. Detailed Configuration**

After executing the Basic Configuration steps you may wish to further set up Xpect by creating templates, custom TR 101 290 configurations and Mosaic configuration using the Xpect Configuration Tool.

#### <span id="page-15-1"></span>**4.1 TR 101 290 Tests**

In the TR 101 290 section, enable the tests that should be included in the configuration. The default parameter values are used but these values can be adjusted; for example to increase the PAT error timeout.

Press 'Commit changes' to upload and activate this configuration.

When other inputs require different tests then a new Test Group should be created. Use the 'Add Test Group' button and define a unique name. Multiple inputs can use the same configuration by using drag and drop of the inputs in the left Test Group pane.

#### <span id="page-15-2"></span>**4.2 Extra Tests**

The Extra tests defines tests similar like TR 101 290 priority 1, 2 and 3 but not part of this ETSI standard.

Examples of this Extra test are the Confidence Tests; Frozen Video, Black Video and Audio silence tests. For the Configuration of the Confidence tests we recommend the following defaults:

Frozen-Video: Sensitivity AVC =  $35\%$ , Sensitivity MPEG-2 =  $28\%$ , Timeout =  $30s$ 

Black-Video: Sensitivity AVC =  $8\%$ , Sensitivity MPEG-2 =  $28\%$ , Timeout =  $30s$ 

Silent-Audio: Sensitivity Audio =  $-50dB$ , Timeout =  $30s$ 

For low bandwidth video a lower AVC/MPEG-2 sensitivity might be required to avoid false positives.

#### *IMPORTANT NOTE: Only Services which are part of the Mosaic configuration will be tested for Silent-Audio. Frozen-Video and Black-Video will be tested for all services monitored (including the services not part of the Mosaic).*

#### <span id="page-15-3"></span>**4.3 Template Tests**

In the Template section, select the Input TS and select the 'Configuration from TS Analysis' button. Next, select in the dialog which of the Template tests you wish to enable using the check boxes. The created Template is shown; review the created Transport Stream and Services Tab tests. A pop-up will advise what to do when the Configuration creation was not successful.

After reviewing and manually adjusting, press 'Commit changes' to upload and activate this template. Repeat these steps for the other Inputs.

The automatically-created tests can be adjusted manually and also extra tests can be added for:

- Tables; test repetition rates for standard or custom tables
- Global Basic Streams (Groups); test for PIDs not part of a Service or group of streams like all 'AVC' PIDs
- Service test for SCTE-35; test for availability of digital program insertion messages (default time out 300 sec)
- Service test for subtitles; availability of Closed Caption (EIA/CEA-608-B), DVB and Teletext (default time out 300 sec)

*IMPORTANT NOTE: Only Services which are part of the Mosaic configuration will be tested for the Service tests: CC608, DVB subtitles and Teletext subtitles. SCTE-35 events show future times as PTS values if that service is not part of the Mosaic, but if the service is in the Mosaic it shows the offset in seconds (e.g. "in 5s").* 

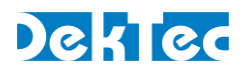

## <span id="page-16-0"></span>**4.4 General Advanced Settings**

The General Advanced Settings section is used to specify less common settings, like:

- Change your configuration mode password (this is needed to protect remote access control of Xpect);
- In the "*Video Audio Streaming*" section:
	- Set Maximum number of allowed parallel streaming sessions<sup>5</sup> or disable streaming;
- Change the setting in the "*Time Windows*" section for example to add a Table Presence Time Window (PTW) to measure a table with a specific repetition rate;
- In the "*Interface Settings*" section:
	- Set the SOAP/Web server;
	- Enable and Configure the SNMP interface;

## <span id="page-16-1"></span>**4.5 TS Advanced Settings**

The TS Advanced Settings are used to specify less common TS settings, like:

- Change Capture Pre- and Post-Trigger buffer sizes;
- Override general Present Time Window (PTW) settings defined in the General Advanced section;
- Enable and configure Short, Medium and Long Term statistical databases<sup>6</sup>; used for example to store historical bitrate and service presence measurements;
- Enable Active Events logging; maintain a list of the active (not cleared) events, available via the SOAP interface (will decrease the maximum Xpect performance!).
- Enable Automatically Re-arm of the triggered recording functionality; WARNING: could result in extensive hard-disk space usage!

## <span id="page-16-2"></span>**4.6 Mosaic Configuration**

The XCT interrogates Xpect and determines the monitors connected to Xpect. The screen is divided into a grid to help with alignment and positioning. The XCT shows the available screen area. Configuration steps:

- A. Select a Cell Template from the Cell Templates in the right hand window pane. Click and drag onto the Mosaic grid. This can be a Full screen video cell, Large video cell, Medium video cell, Small video cell, Radio Cell, Clock or Picture/Logo. Different cell layouts are available per cell size. Most video cell Templates will have 4 indicators:
	- P1: TR 101 290 Priority 1 errors
	- P2: TR 101 290 Priority 2 errors
	- T: User defined Template errors
	- Alarm border for Confidence tests: Frozen/Black video or Audio silence errors
- B. Select a video/radio service from the list of available services<sup>7</sup> in the Left hand window pane of the XCT. Use one of the options;
	- Drag the service name you wish to display from the list of available services into the Cell Template. When you release you will see the Cell service information update.

<sup>5</sup> NOTE: Make sure sufficient memory and CPU resources are available for all streaming sessions

<sup>&</sup>lt;sup>6</sup> NOTE: Statistical databases will decrease the maximum Xpect performance; make sure to only enable these databases when really required (for example when interrogating the stats using the SOAP interface).

 $<sup>7</sup>$  NOTE: Click the 'Available Services' button to refresh the list after making input changes</sup>

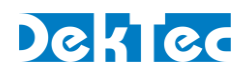

- Double click on the checkbox next to the service name you wish to display from the list of available services. You will see the Cell service information update.
- C. Instead of the manual Mosaic configuration you can also use the predefined template layouts (like 'All TV') and the 'Automatic Service insertion' to automatically assign the available services to a Cell Template.
- D. Enable the Mosaic and press 'Commit changes' to upload and activate the configured Mosaic.

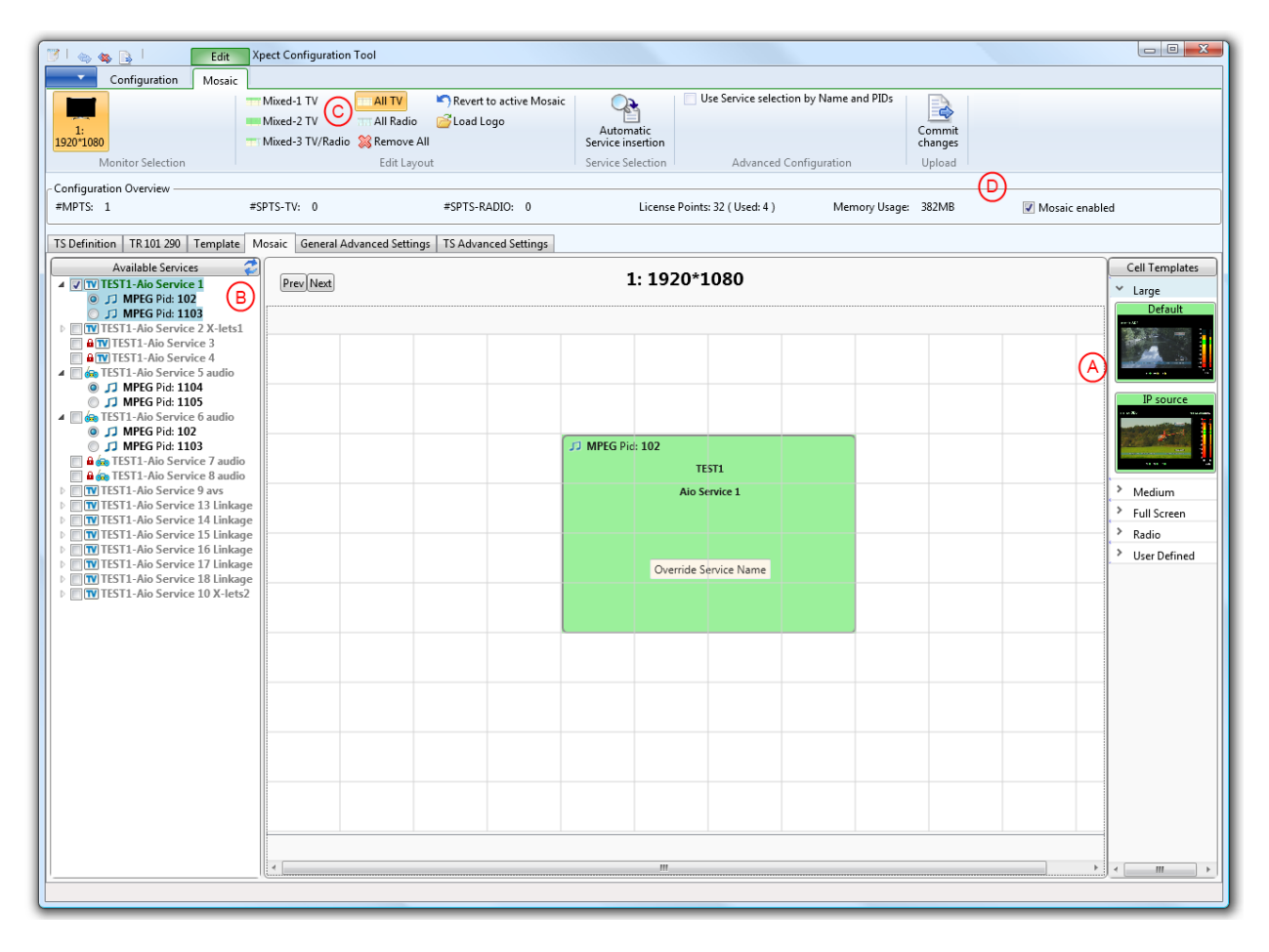

Depending on the size of the mosaic, the mosaic will appear in a few seconds. Check the bottom left status bar for reported errors (in red).

The most common error is "No Upload possible: Mosaic contains unassigned cells". This is reported when no service is assigned to one or more Template Cell(s) in the grid.

It's possible to adjust the XML based Cell Templates, for example to change text font-size and colour. The files are located in 'C:\Users\Public\Documents\DekTec\Xpect\ConfigTool'. The file names start with the size (Full/Large/Medium/Small) and each size have 3 to 5 types like the types shown in the configuration tool (For example  $L+R$ ,  $L+R + IP$  source, 5.1, etc.)

Besides the manual Template changes it is also possible to add extra dynamic field information for the "Override Service Name" field located in a Service Cell (like shown in the picture above). By default a service cell uses dynamic fields SvcName + SvcBitrate. Changing the "Override Service Name" field overrides these default dynamic fields.

## {TsId}

Prints the TS ID, in decimal.

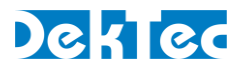

#### {NetworkName}

Prints the Network Name from the NIT

## {TsBitrate:< *refresh rate in Secs*>} :

Shows the current TS bitrate at a defined interval. This is auto-scaled to Mbps, kbps or bps. It will show to 3 decimal places for M or k values. The "bps" text should be added by the user.

e.g. will display 2.434M or 33.000k or 3323

The refresh rate is defined in Seconds e.g. {TsBitrate:2} will define that the bitrate be updated at 2 second intervals.

Note the Bitrates will adjust the size of the text with a proportioned font, so should be separately defined and right aligned to prevent this if desired.

## {SvcId}

Prints the Service ID, in decimal.

{SvcBitrate: < *refresh rate in Secs*>} Shows the current Service bitrate at a defined interval. Configuration and details identical to the TsBitrate above

#### {SvcComponents}

Prints a Service Components string. Shows "V" for video Shows "A" for audio Shows "D" for data

So a typical service may show "VAAD". The component string is ordered by the ordering of the components in the PMT.

#### {SvcChans}

Prints the Major/Minor channel numbers (ATSC only!)

#### General example. {NetworkName}({TsId}):{TsBitrate:2}bps {SvcName}({SvcId}) Ch {SvcChans}:{SvcBitrate:2}bps

<span id="page-18-0"></span>For more detailed information about XML Template modifications, contact DekTec.

## **4.7 Backup and Restore**

A backup of the complete configuration can be saved locally using the 'Backup to File' configuration function.

A backup can be restored using the 'Load Backup' configuration function. Make sure that XCT is connected with the Xpect server. The restore function will only succeed when the configured DekTec adapters are still available.

A backup configuration could be edited offline.

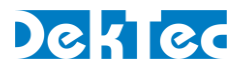

## <span id="page-19-0"></span>**4.8 Configuration Files**

Although all types of configuration files are XML-based and can be created or edited manually using any text editor, it is highly recommended that you use the Xpect Configuration Tool (XCT). The XCT provides a specialised interface for each configuration and ensures that the XML fields generated are correctly formatted. Upon creation of a new configuration it will initialise each setting to sensible default values.

Xpect is configured using a set of XML configuration files. The table below lists the different configuration files used by Xpect.

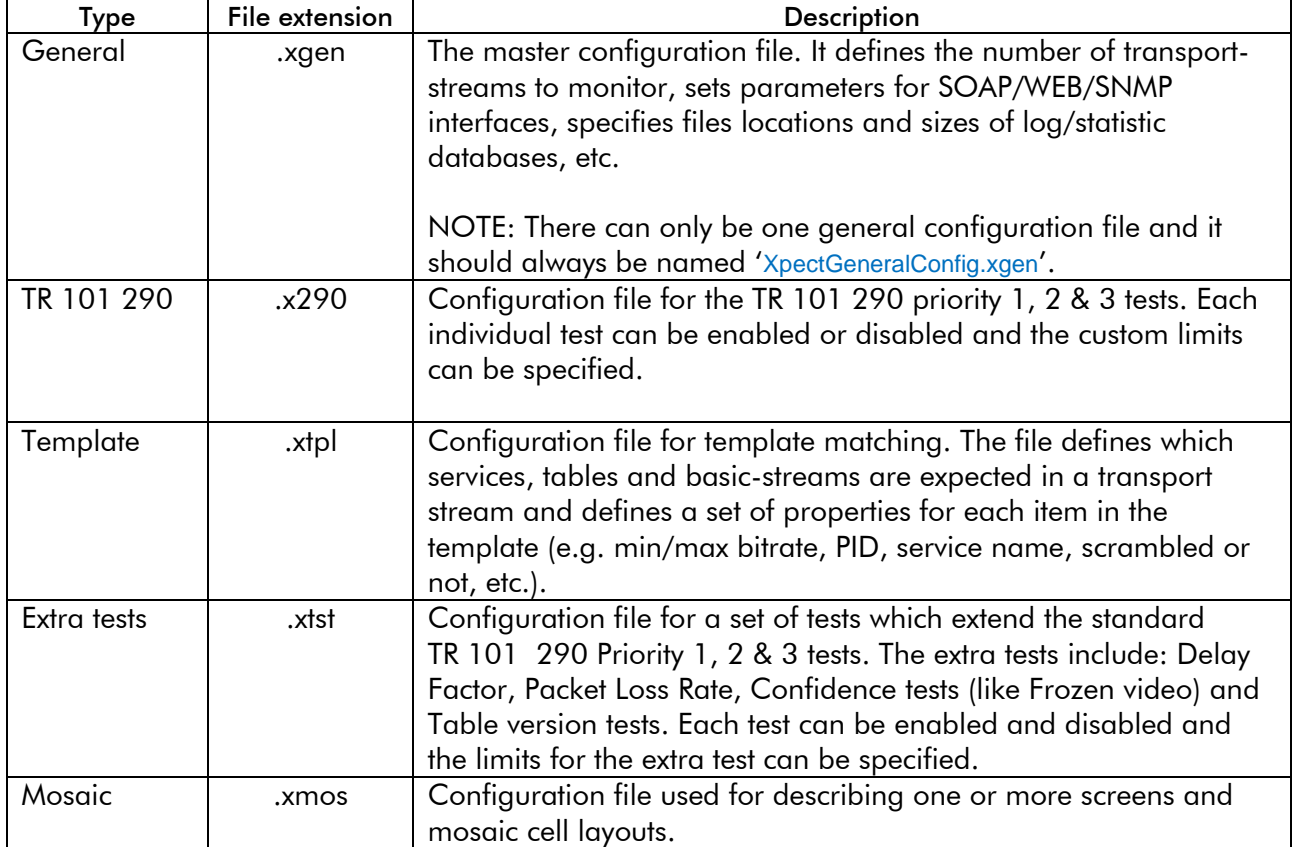

There can be multiple different configuration files present on the Xpect server, except for the general configuration (XpectGeneralConfig.xgen), as long as each has a unique configuration ID. This allows you to define multiple sets of TR 101 290, Extra test or Template configurations and, via their unique configuration IDs, instruct Xpect to apply them to your monitored transport streams. The active configuration is determined by the settings in the General configuration file (which contains a setting per TS specifying the configuration IDs of the configuration files that should be used).

For Xpect to find the configuration files they should be stored in the following directory on the Xpect server PC:

Win XP/2k3 <sup>'</sup>C:\Documents and Settings\All Users\Documents\DekTec\Xpect\Config'

Win Vista/ 2k8/2k12 'C:\Users\Public\Documents\DekTec\Xpect\Config' /7/8/10

The files located in this directory are typically created by the XCT as a set of consistent configurations.

The configuration cannot be manually modified while Xpect is running. Changes to the configuration will require manually stopping and restarting of Xpect (via the Xpect guardian).

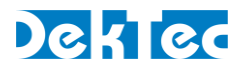

Xpect is stopped by stopping the Xpect guardian service in the Windows Services window as follows: *Windows Control Panel->Administrative Tools->Services (local)* Select '*DekTec Xpect Guardian*' within the list of Services, then click '*Restart the service*'.

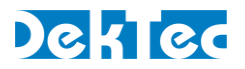

# <span id="page-21-0"></span>**5. Web GUI**

This chapter provides a quick introduction to Xpect's web GUI. The web GUI allows you to monitor the live status of each of the transport streams, browse through the event log with all the error messages, access stream captures and perform some basic control tasks.

To connect to the web GUI open an internet browser (e.g. IE9, Google Chrome) and browse to the URL address for the Xpect web server:

http://<server\_ip\_address>:<web\_server\_port>, where  *<server\_ip\_address>* = IP address or name of the PC on which Xpect is running  *<web\_server\_port>* = SOAP/web server IP port (from general configuration file) For example: [http://10.10.1.21:5089,](http://10.10.1.21:5089/) [http://myxpectpc:5089](http://myxpectpc:5089/) or [http://localhost:5089](http://localhost:5089/)

#### <span id="page-21-1"></span>*NOTE: Due to the resources required it is not advisable to run the Web GUI on the Xpect Server.*

## **5.1 Main GUI elements**

The screenshot below shows the main GUI elements of the web interface.

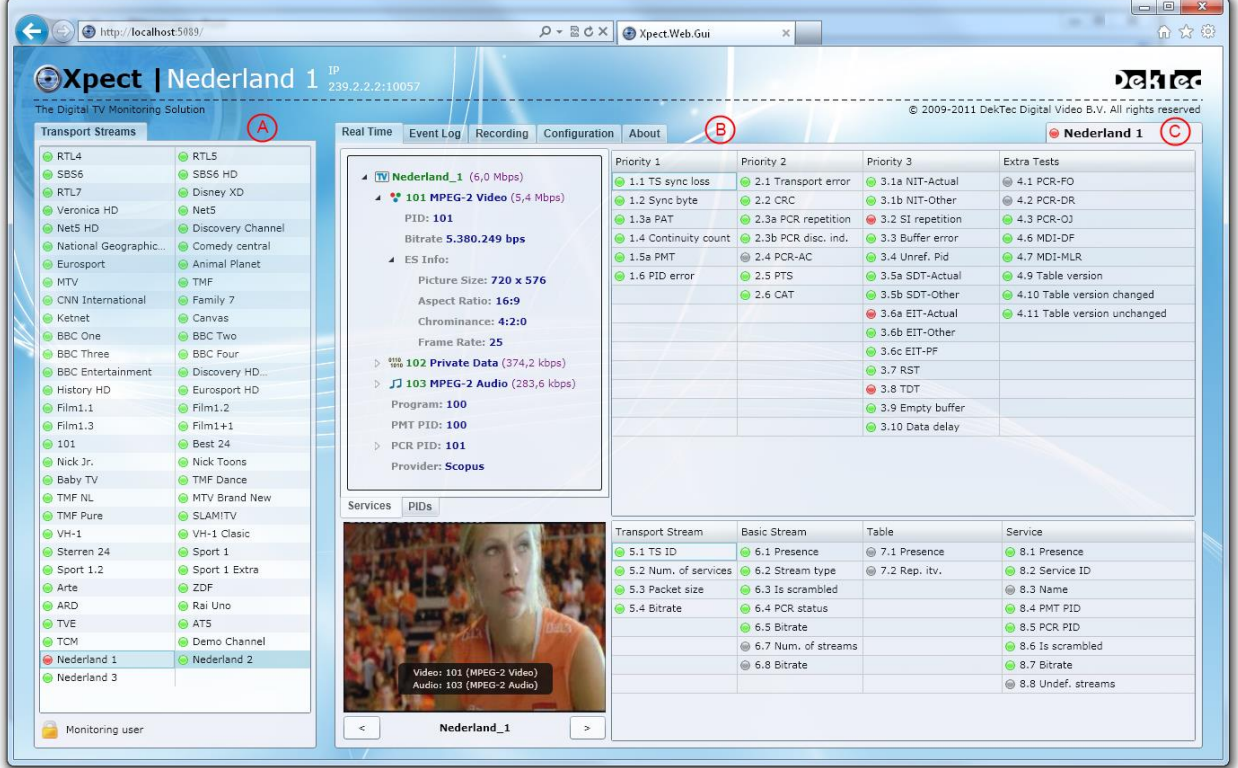

A: List of all transport streams monitored by Xpect. Select one to set the focus on it.

B: A TAB interface with several pages displaying status information about the currently selected transport stream.

C: The name of the transport stream that has the focus. The LED indicator is red if there are any errors detected for this transport stream, or green if there are none.

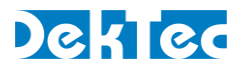

## <span id="page-22-0"></span>**5.2 Real Time status Tab**

The Real Time status tab provides an overview of the current status of the selected monitored transport stream. It shows a list with all basic-streams and services detected in the transport stream and the status of all compliance and template tests.

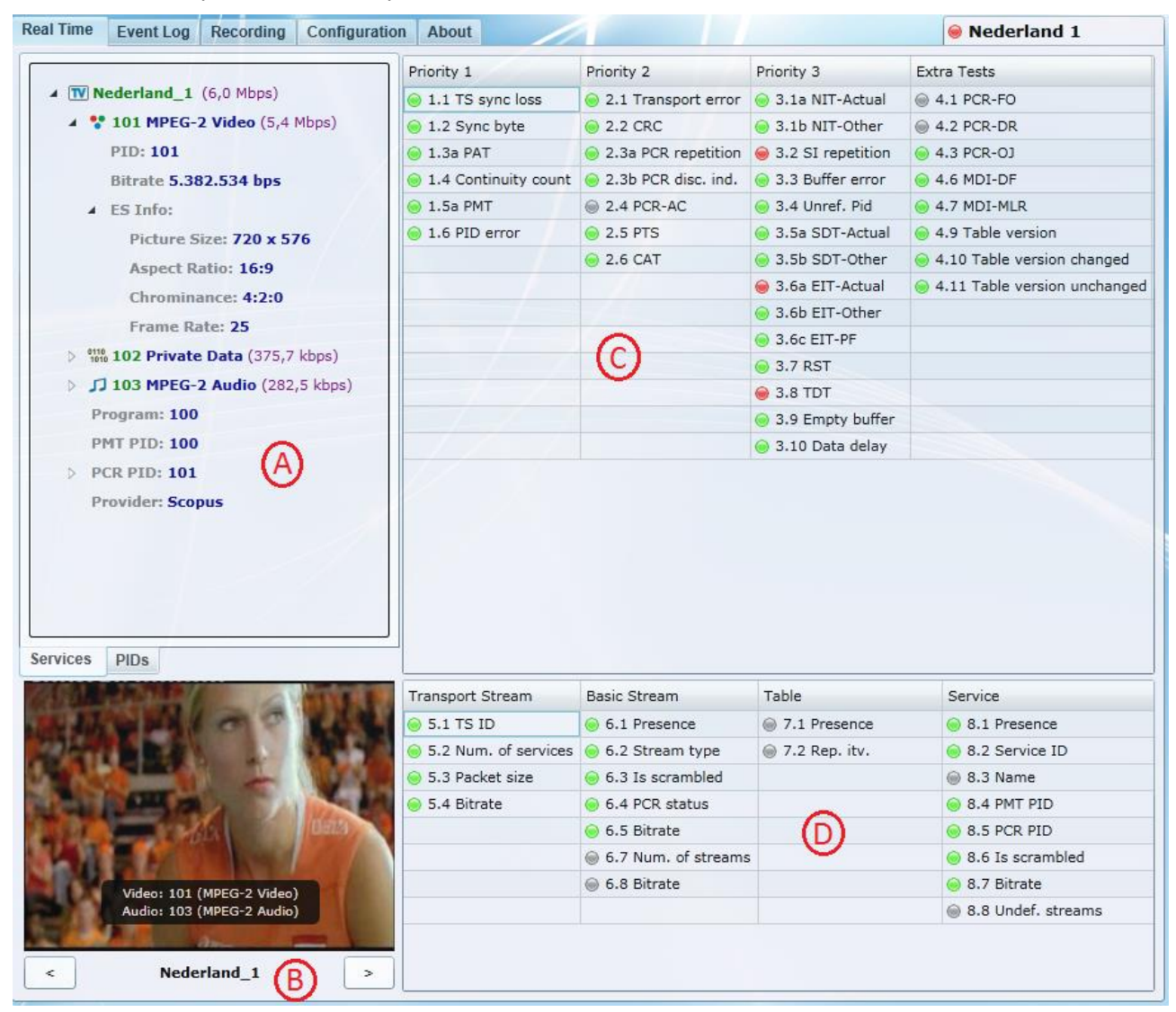

A: List of services and basic-streams found in the monitored TS.

B: Video player panel. Use buttons or right click in the Services list (A) to change active service.

<span id="page-22-1"></span>C: Status of compliancy tests (TR101290 + Extra Test). Green means no error, red means an error was detected, orange means resolved error<sup>8</sup> and grey means the test is disabled.

D: Status of the template matching tests. Green means no error, red means an error was detected, orange means resolved error<sup>[8](#page-22-1)</sup> and grey means the test is disabled.

<sup>&</sup>lt;sup>8</sup> NOTE: The orange indication will be used to show historical errors. Status can be reset to green by using the right mouse button options.

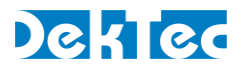

## <span id="page-23-0"></span>**5.3 Event Log Tab**

Via the Event Log tab you can browse through the error messages in the log database.

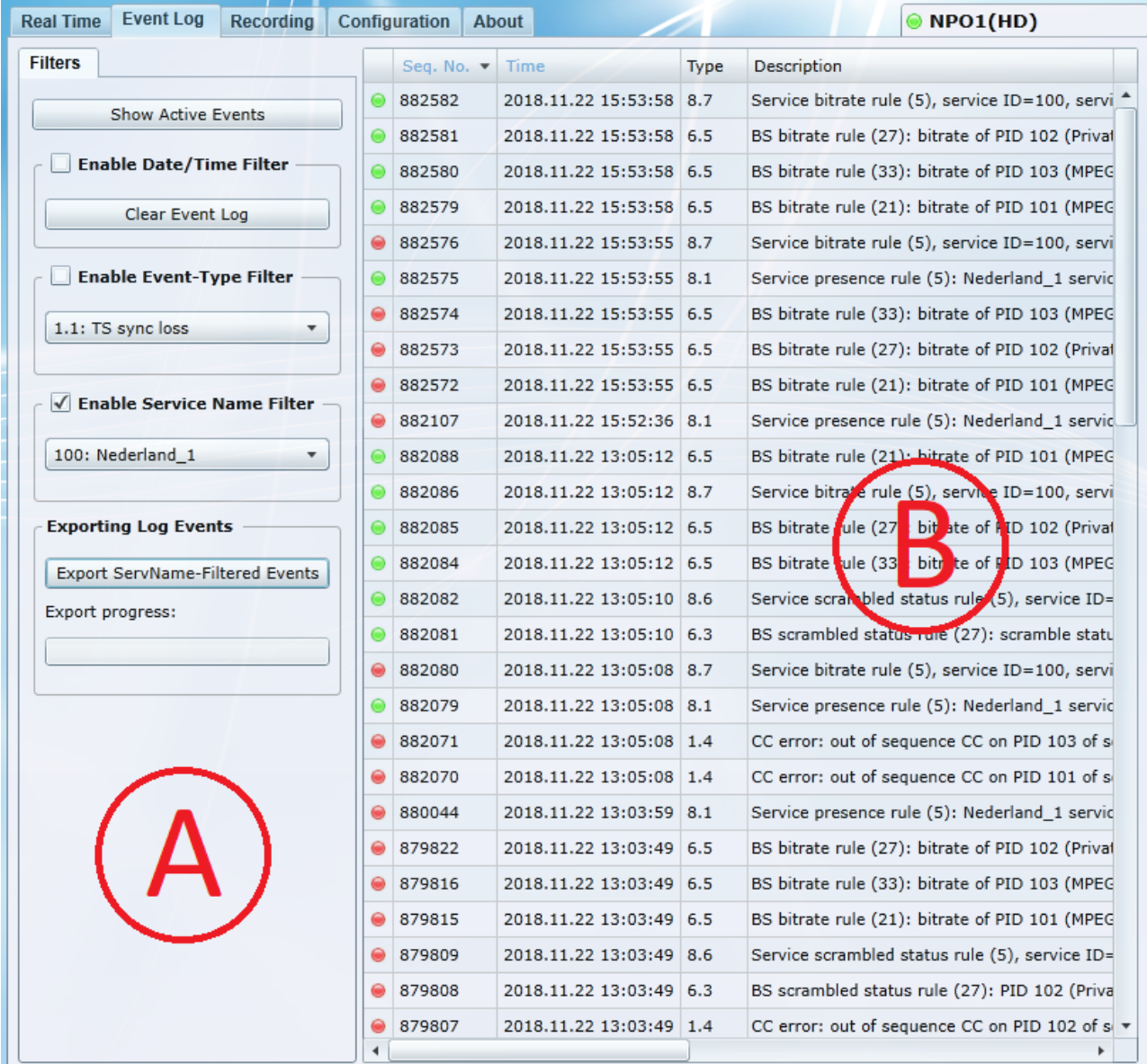

A: Filter functions:

Show Active Events: all active events at that moment (when active events logging is on)

Date/Time Filter: all events within the data/time range

Event-Type Filter: all events with the selected event type

Service Name Filter: all events with the selected service name

Button to export events to CSV.

A 'Clear Event Log' trigger will suppress previously seen events.

B: List with all or filtered error events<sup>9</sup>.

<sup>9</sup> NOTE: Besides the Export function it is also possible to use copy-paste to copy events to Excel.

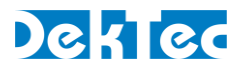

## <span id="page-24-0"></span>**5.4 Recording Tab**

Via the Recording tab you can setup a trigger condition for TS file capturing and manage the available capture files.

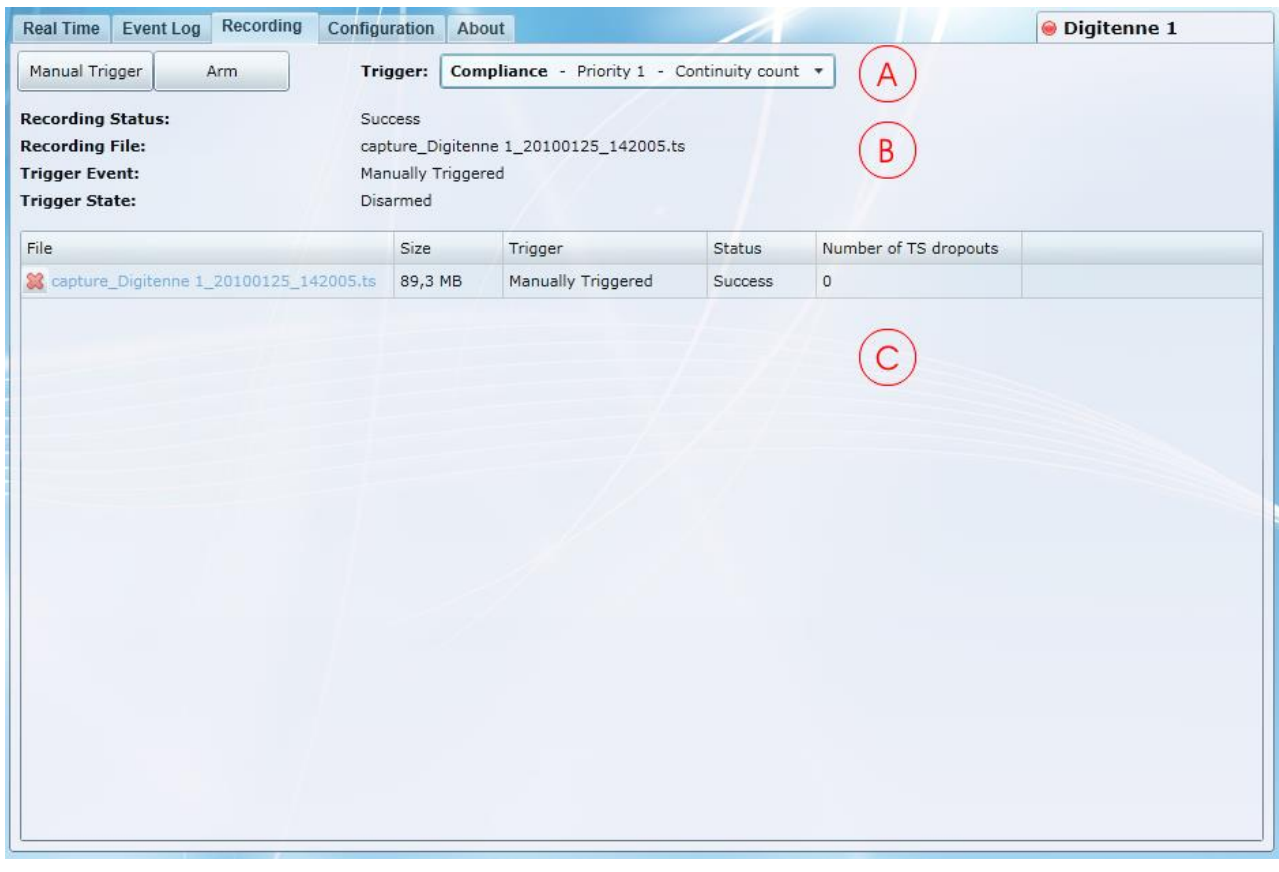

A: Trigger controls: used to define the trigger condition, arm the capture process or manually force a capture.

B: Current status of the capture process.

C: List of captured files. Click on a file to download it from the server.

#### *NOTE: Maximum of 4 triggers can capture simultaneously.*

*NOTE: Automatically re-arm capturing could be enabled in the Config Tool - TS Advanced Settings* 

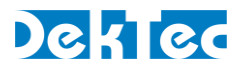

## <span id="page-25-0"></span>**5.5 Configuration Tab**

The Configuration tab allows you to perform IP forwarding. This action requires you to be in configuration mode; if you try to change this setting you will be asked to enter the administrator password for Xpect (as was specified in the General configuration). Once the password is entered, it is remembered for the duration of the session.

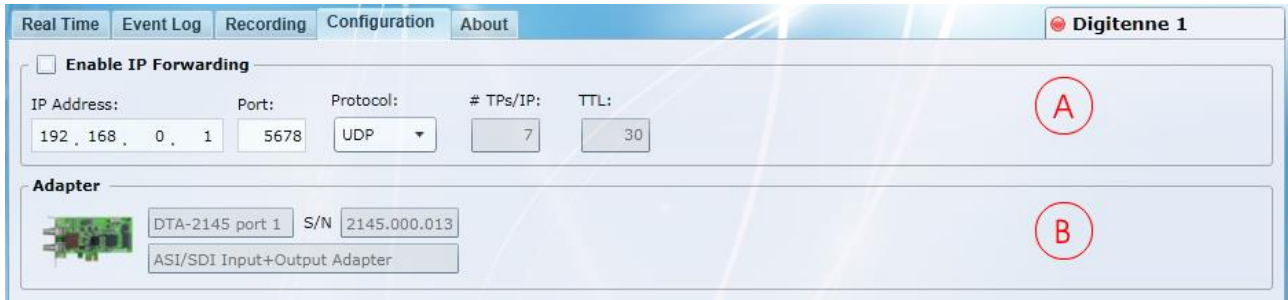

A: IP forwarding settings. Use to enable/disable forwarding of the monitored transport stream to a specific IP address.

B: Shows the DekTec input adapter used for monitoring.

#### *NOTE: Maximum of 2 inputs can be forwarded simultaneously.*

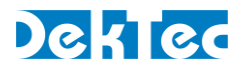

#### <span id="page-26-0"></span>**5.6 About Tab**

The About tab shows the licence, version and copyright information for Xpect, as well as the EULA.

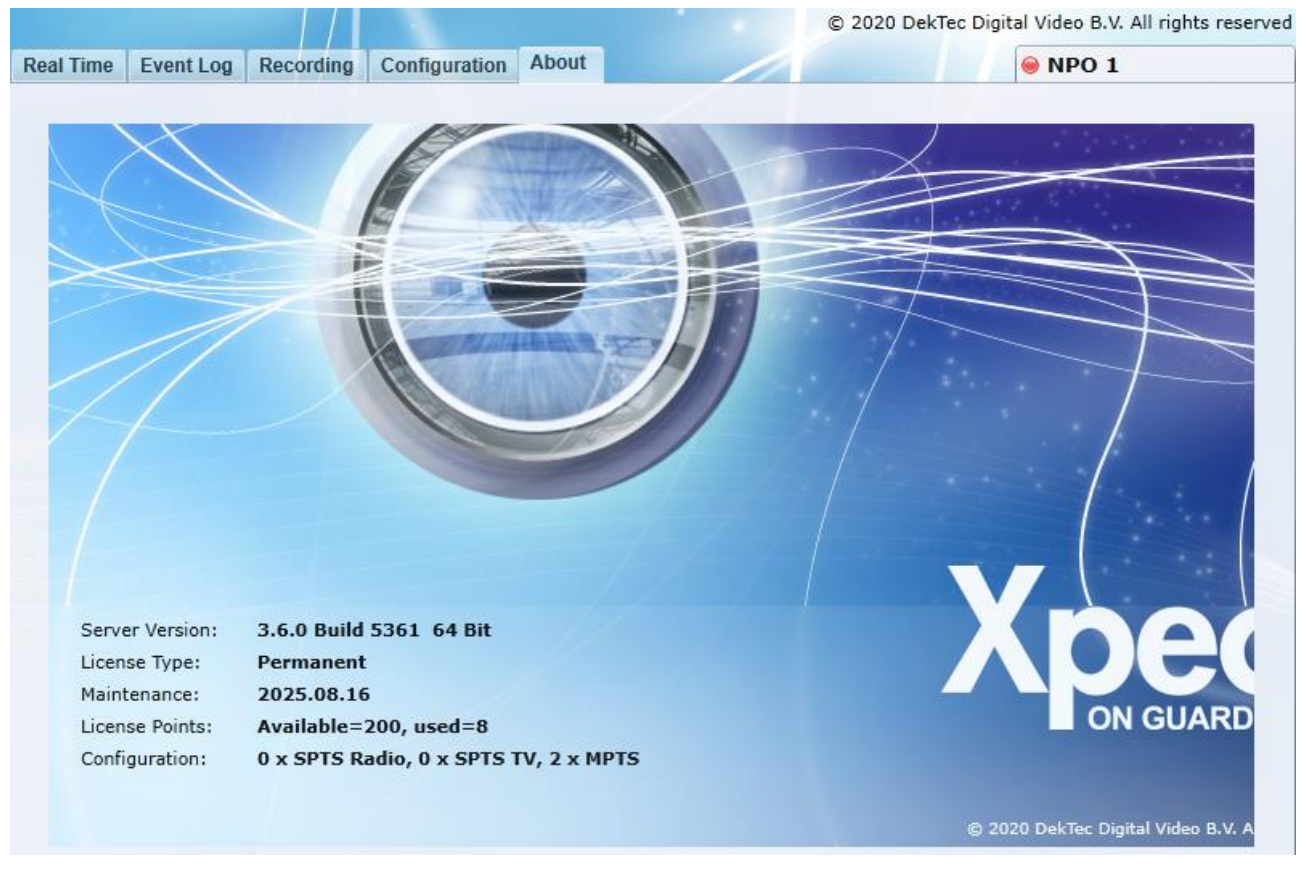

Version and licence status information for Xpect.

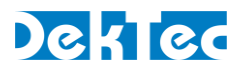

# <span id="page-27-1"></span><span id="page-27-0"></span>**6. Trouble shooting**

## **6.1 How to verify Xpect is running?**

To check that Xpect is running please try each of the following in turn:

- 1) Using a browser (IE11) enter <http://localhost:5089/> (assuming you are using the default WEB/SOAP port). If the browser cannot display the webpage then Xpect is probably not running;
- 2) Another way to check whether Xpect is operational is to view the current running services: run Windows Task Manager then view the '*Processes*' tab to see if xpectguardian.exe and xpect.exe are both running.

<span id="page-27-2"></span>If Xpect is not running then please refer to the next section.

## **6.2 Check the Windows event log for errors**

Xpect and the Xpect Guardian add log events with status and error info in the Windows event log. When you run into trouble it is advisable to look in the Windows event log to check for any error messages from Xpect or the Xpect Guardian service.

To view the logged events open the Windows Event Viewer via the Windows control panel:

*Windows Control Panel->Administrative Tools->Event Viewer*

Open the 'Application' log and look for the events marked as being from Xpect and/or Xpect Guardian. The log messages should provide an important clue as to what may be wrong.

#### <span id="page-27-3"></span>**6.3 Check license for valid maintenance upgrade**

In case of an Xpect upgrade, Xpect may fail to start or no licenses points will be available in the Configuration Tool. The license maintenance period may be expired in that case, make sure that the Xpect release date is not newer than the maintenance expire date. Contact DekTec for a license upgrade.

Use tool DtInfo [https://www.dektec.com/downloads/utilities/\)](https://www.dektec.com/downloads/utilities/) :

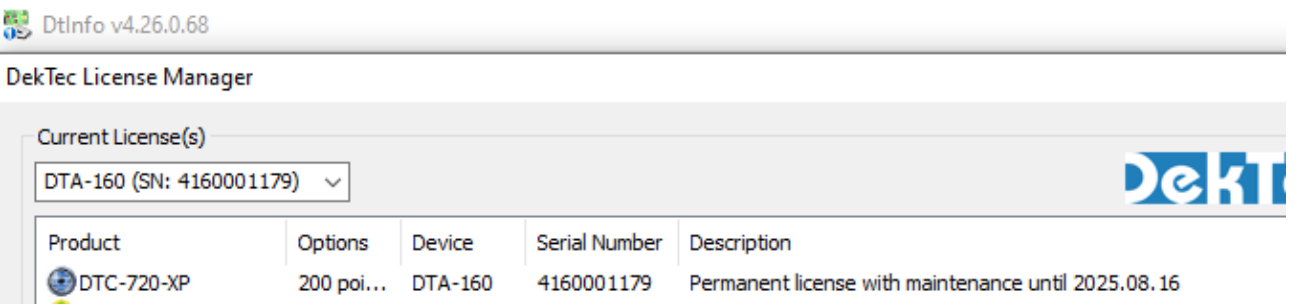

#### <span id="page-27-4"></span>**6.4 Check if ASI ports are configured correctly, IP port is connected**

If Xpect may fail to start when the used port is configured for SDI instead of ASI or for an IP configuration the ethernet cable is disconnected.

Use tool DtInfo [https://www.dektec.com/downloads/utilities/\)](https://www.dektec.com/downloads/utilities/) :

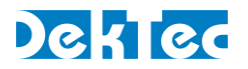

#### Port Configuration for DTA-160 #4160.001.179

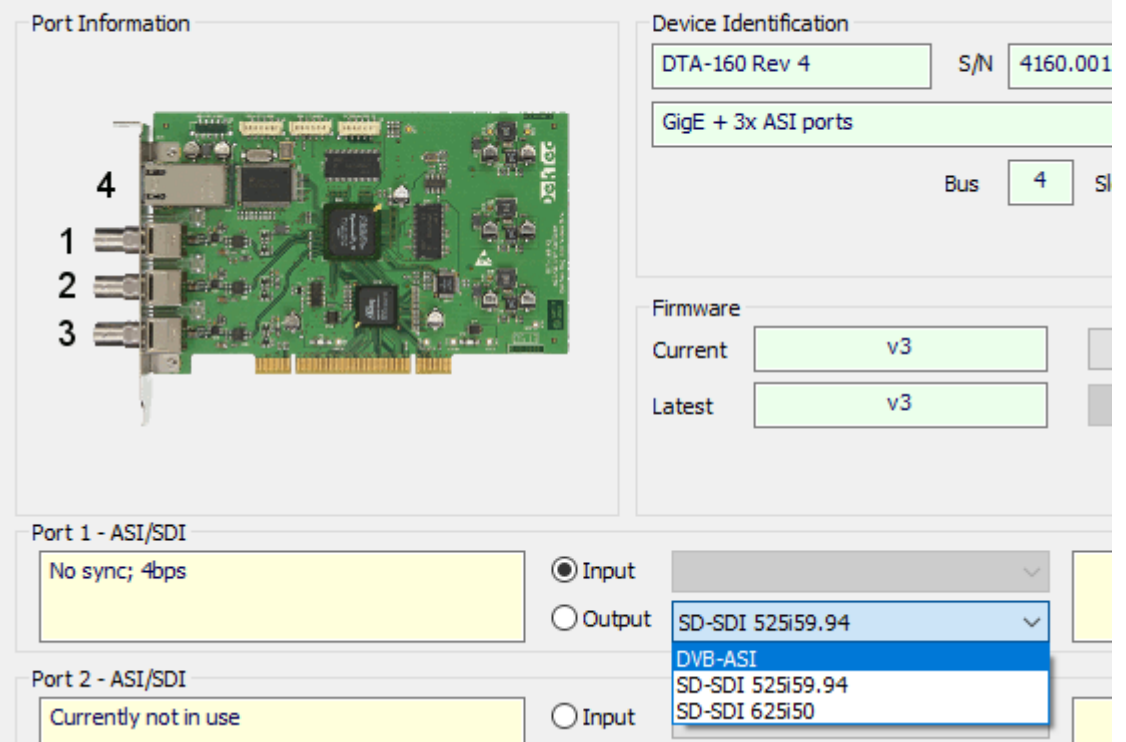

## <span id="page-28-0"></span>**6.5 Web GUI is not accessible remotely**

If the Web GUI is started on the Xpect server but not on a remote PC then:

- 1) Make sure the Windows Firewall Allowed Programs: 'DekTec Xpect 24/7 Transport-Stream Monitoring' and 'DekTec Xpect Streaming Application' are enabled on the Xpect server.
- 2) Make sure the IP port used for the Web GUI (default: 5089) and configured IP port range for Streaming are not blocked by network components.

#### <span id="page-28-1"></span>**6.6 Web GUI decoding is not working**

Make sure the video is not scrambled, also check the encoding type H.265 (HEVC) decoding is not supported. Another decoding issue could occur:

- 1) After a major Windows 10 feature update. In that case some media files could be missing, please run Xpect Installer Repair option to recover these files.
- 2) When a new Windows 10 user is created. In that case some media files could be missing, please run Xpect Installer Repair option to recover these files.

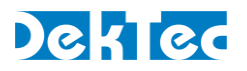

#### <span id="page-29-0"></span>**6.7 Xpect server address is not shown in the Configuration Tool**

The Xpect server(s), part of the network, are discovered using UPnP. In some cases this discovery takes somewhat longer and requires one or more updates of the Server Location list using the Refresh button. Addresses could also be added manually; click on the current address to enter a new address.

Server Location | 192.168.39.16:5089  $\cdot$ г

In some cases the server firewall settings should be adapted, for example when domain PCs are used together with PCs not part of a domain. In case of discovery/connect problems make sure that Domain, Public and Private Profiles for the following Windows Firewall rules are enabled:

- 1) DekTec Xpect 24/7 Transport Stream Monitoring (TCP rule)
- 2) Network Discovery (UPnP-In)

In case of Windows Server 2008, make sure that services 'Function Discovery Resource Publication', 'SSDP Discovery' and 'UPnP Device Host' are started and set to automatic start.

#### <span id="page-29-1"></span>**6.8 One or more Mosaic programs not shown**

On Xpect/Mosaic start-up or reconfigure, all TS service information should be available. In some rare cases this service information is not yet completely received resulting in a missing program. An Xpect Guardian Service restart or resend of the configuration changes should resolve this missing program.

#### <span id="page-29-2"></span>**6.9 Xpect dongle license driver**

In some cases the HASP key driver, needed for the dongle, is not available on the PC. In that case make sure that your Windows system is configured to auto search for Windows updates or download from<https://sentinelcustomer.gemalto.com/sentineldownloads/> the Windows GUI Run-time Installer.

#### <span id="page-29-3"></span>**6.10 Upload Error**

A corrupted configuration file or database file could result in an error during upload. In this exceptional case the following error will be reported during configuration upload:

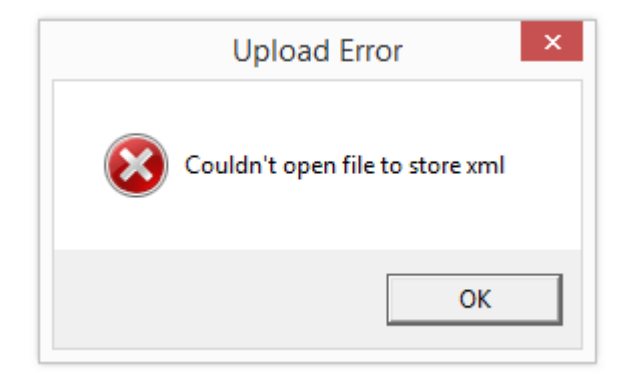

To resolve this error, remove all files located in the following (hidden) location:

- C:\ProgramData\DekTec\Xpect
- C:\ProgramData\DekTec\Xpect\Work

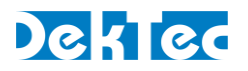

# <span id="page-30-0"></span>**7. Copyright Notices**

This section defines all the copyright notices associated with the Xpect software package.

#### 7.1 Xpect software

#### Copyright © 2009-2020 by DekTec Digital Video B.V.

#### Copyright © 2009-2020 by Fen Technology Limited

DekTec Digital Video B.V. and Fen Technology Limited reserve the right to change products or specifications without notice.

#### 7.2 3<sup>rd</sup>-party components

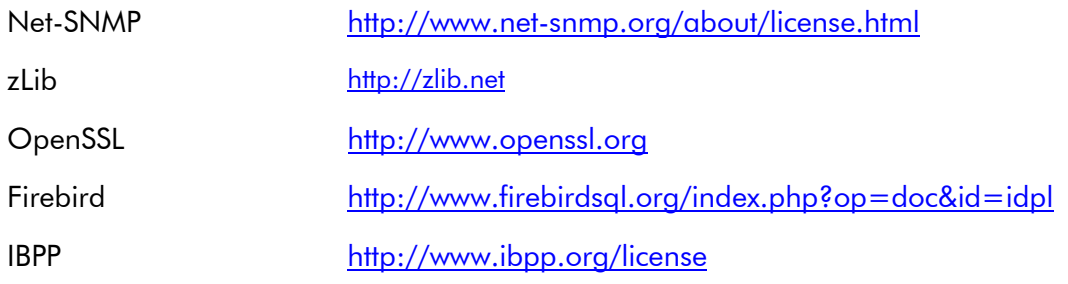

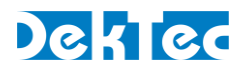

# <span id="page-31-0"></span>**8. DTC-720 Xpect Revision History**

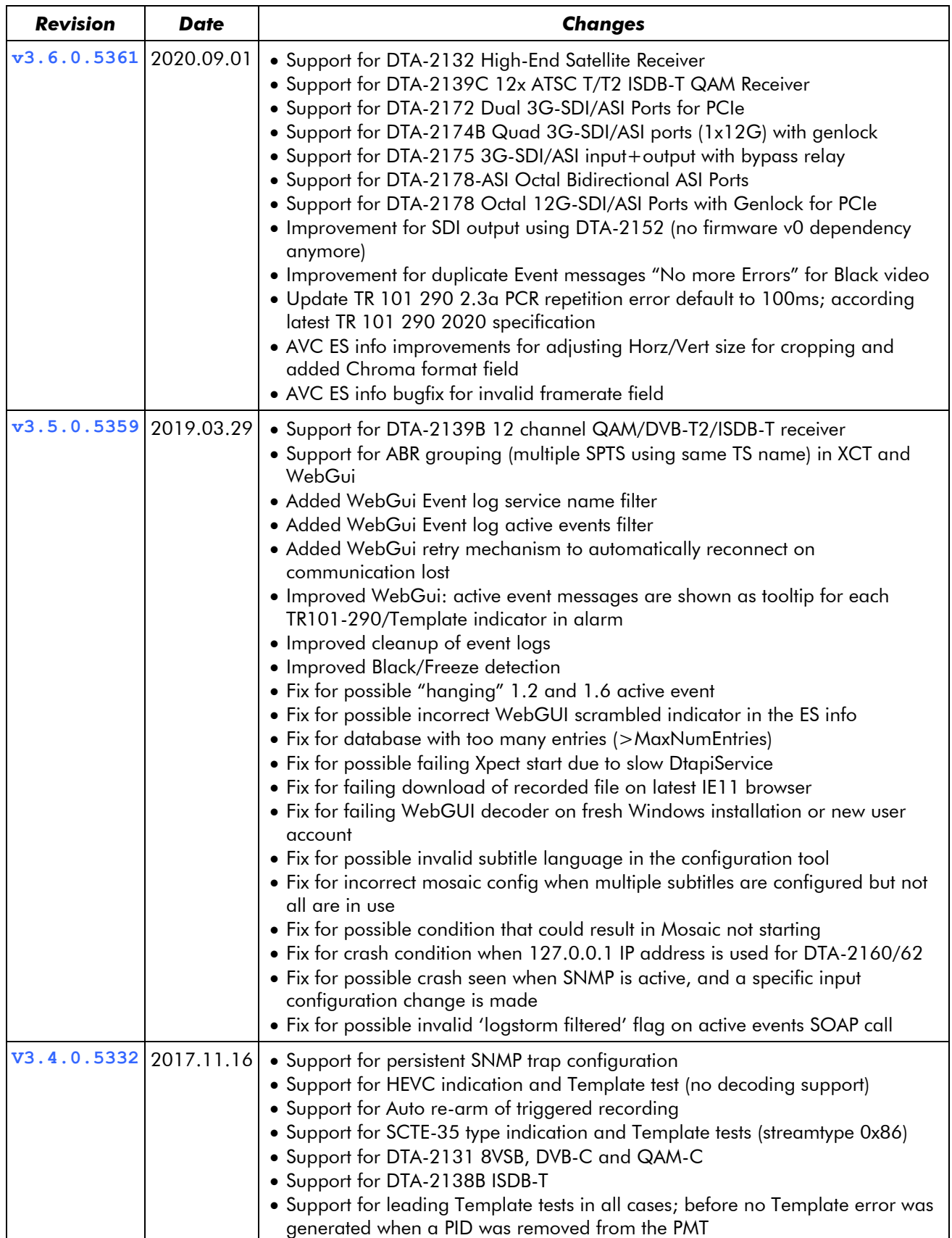

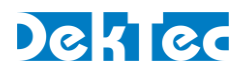

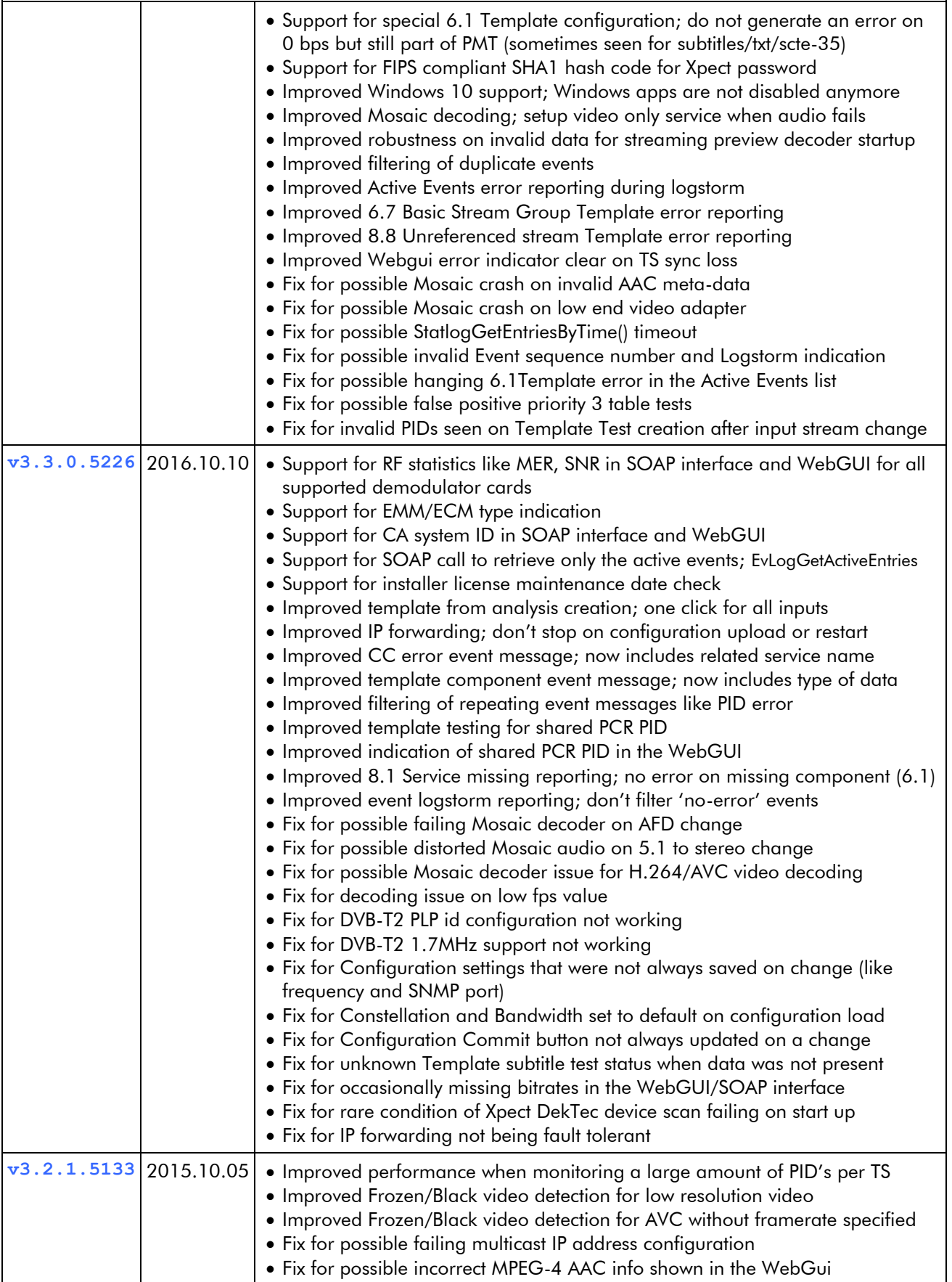

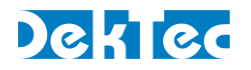

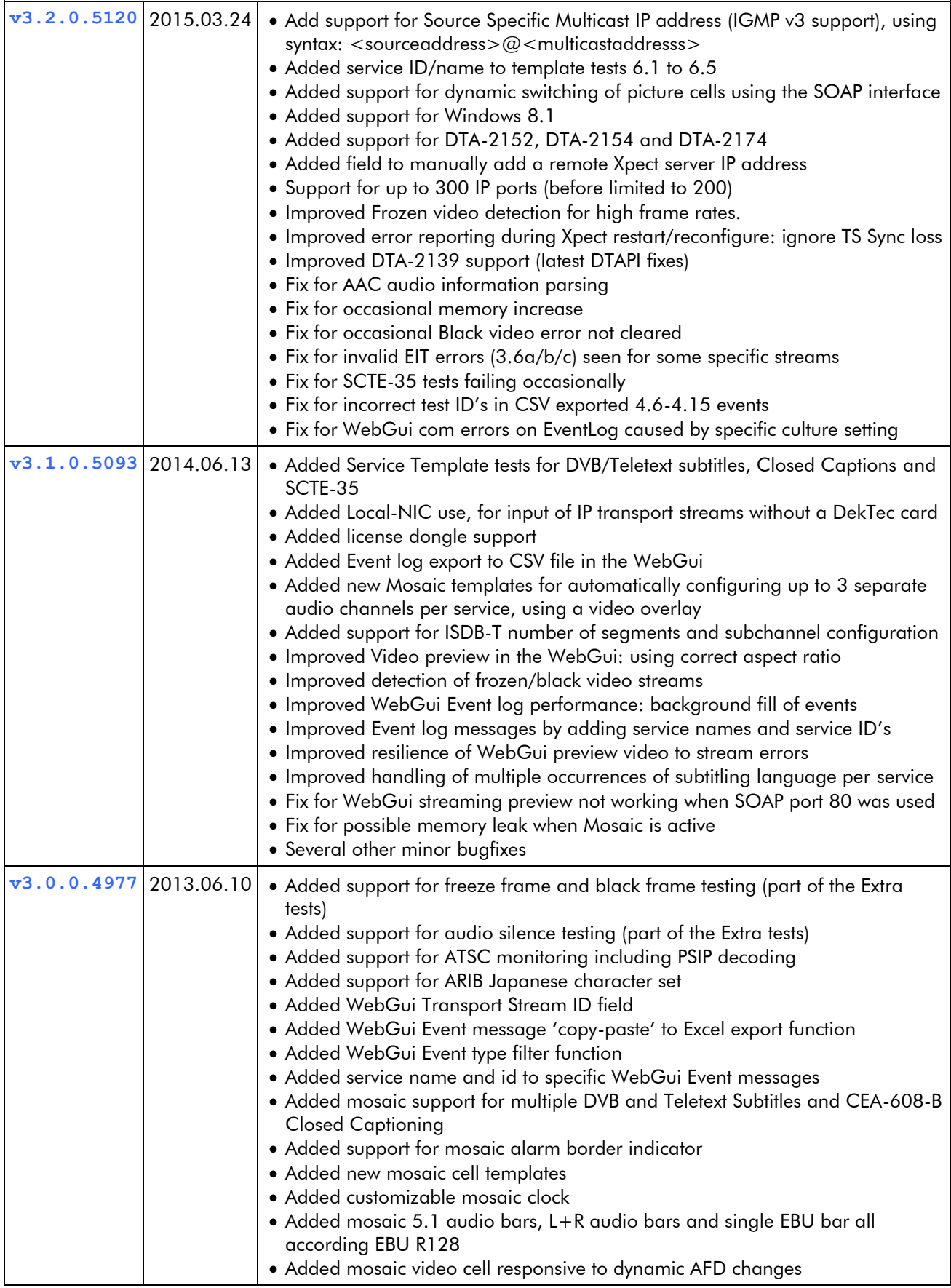

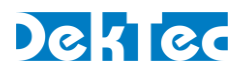

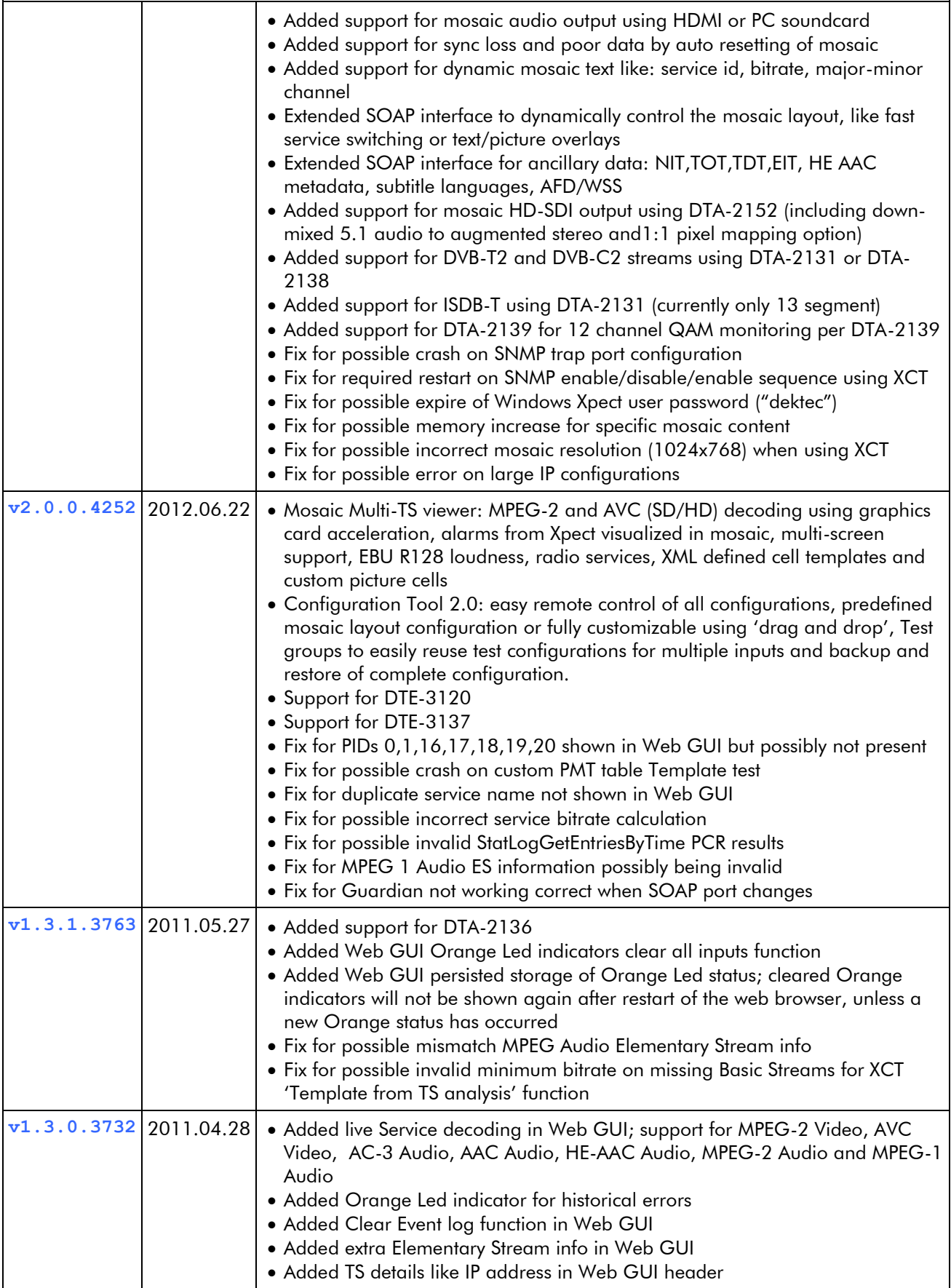

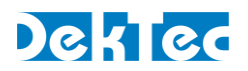

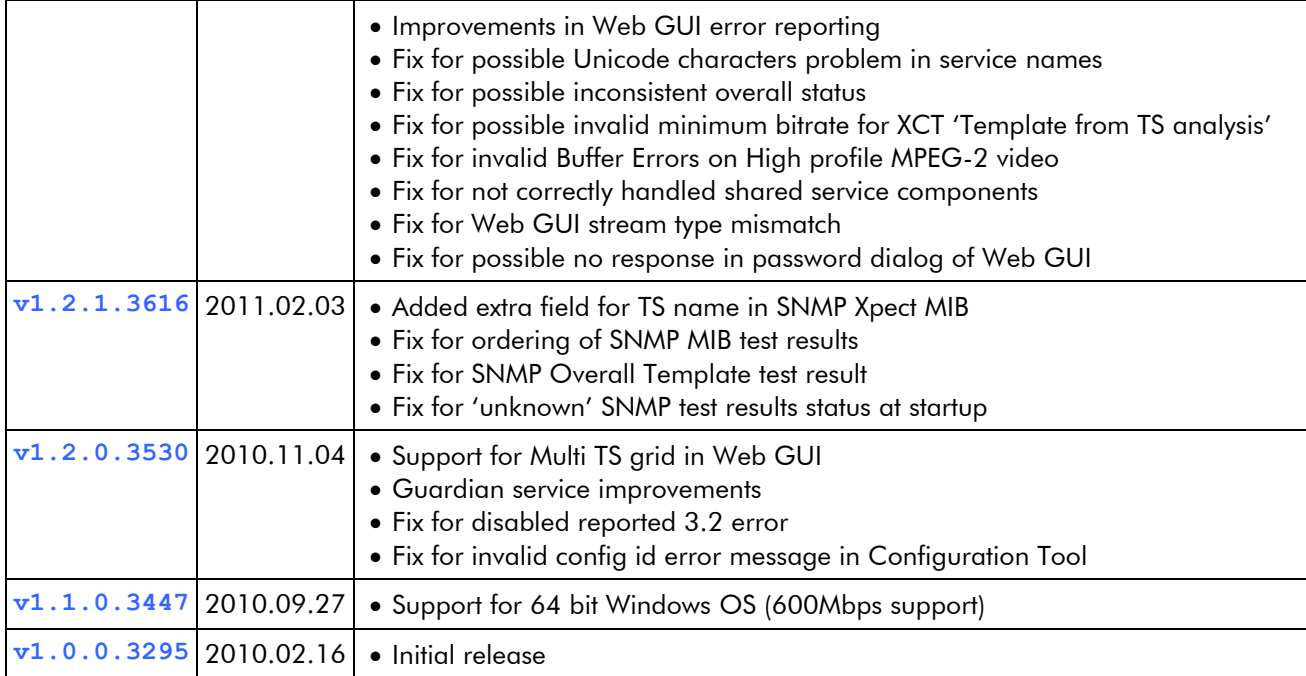